# **Pay with Amazon Magento extension Documentation**

*Release 1.2.6*

**Marek Zabrowarny**

April 01, 2015

#### Contents

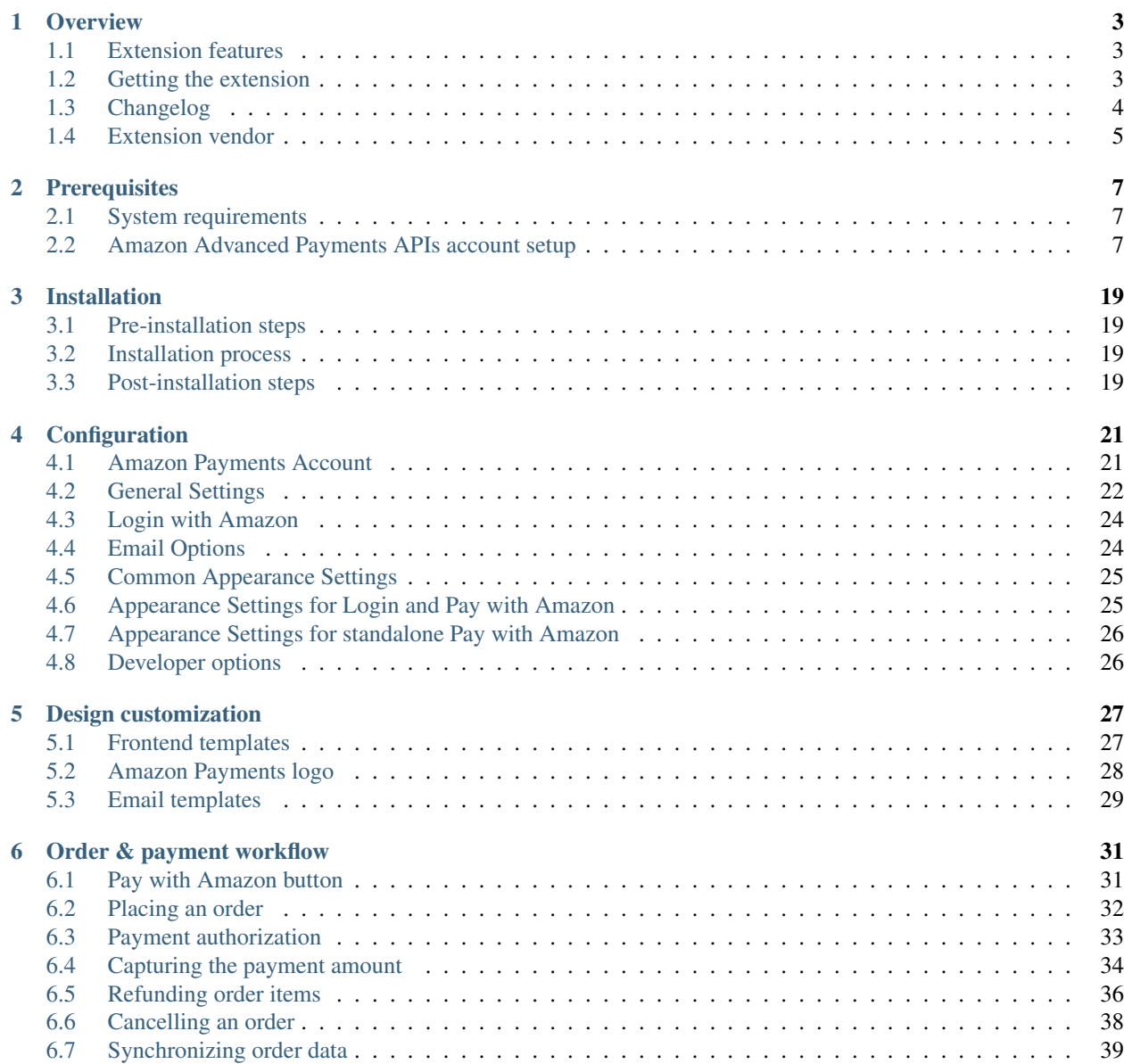

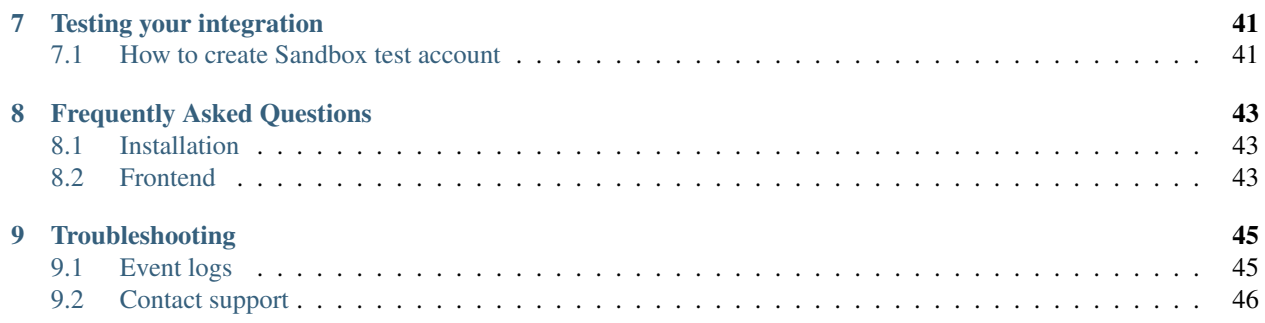

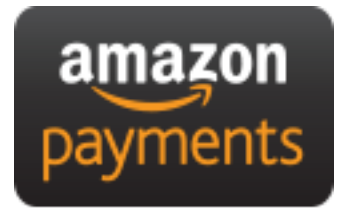

Proudly provided by:

creativestyle

### **Overview**

<span id="page-6-0"></span>This extension provides an official integration of your Magento store with Login and Pay with Amazon services. They help your customers shop quickly, safely and securely. Your customers can pay on your website without reentering their payment and address details. All Amazon transactions are protected by Amazon's A-to-z Guarantee.

The extension is a pure payment solution. No item level is communicated to Amazon Payments and it allows you to manage your orders directly from Magento.

### <span id="page-6-1"></span>**1.1 Extension features**

- Pay with Amazon button in the shopping cart and in the 1st step of OnePage checkout
- Login with Amazon button on the customer login page
- Customization of Login and Pay with Amazon widgets from within Magento admin
- Support for payment authorizations, captures and refunds (also partial refunds)
- Supports Amazon Instant Payment Notifications
- Live & sandbox modes available
- Toolbox for simulating payment states in sandbox mode
- CSV-based event logger

### <span id="page-6-2"></span>**1.2 Getting the extension**

The extension can be installed via [Magento Connect](http://www.magentocommerce.com/magento-connect/login-and-pay-with-amazon-advanced-payment-apis-for-europe.html) using following key: *http://connect20.magentocommerce.com/community/Creativestyle\_AmazonPayments*.

Refer to the *[Installation](#page-22-0)* section to get more details concerning installation procedure.

## <span id="page-7-0"></span>**1.3 Changelog**

### **1.3.1 Version 1.2.6**

#### **Major Highlights**

• Implemented responsive Amazon Payments widgets in the checkout

#### **Fixes**

- Fixed error when accessing extension settings page on Magento lower than 1.7.0.1
- Fixed issues with Magento compiler

### **1.3.2 Version 1.2.4**

#### **Fixes**

• Fixed *Pay with Amazon* button appearing twice when Login with Amazon feature is enabled

### **1.3.3 Version 1.2.2**

#### **Major Highlights**

• Added Login with Amazon service

#### **Improvements**

• Added helper methods for generating Pay or Login with Amazon buttons

#### **Changes**

- Changed frontend template files structure
- Changed *Pay with Amazon* button in the 1st step of OPC to *Login with Amazon*

#### **Fixes**

- Clean orderReferenceId session data after successful order
- Fixed issue with permanently disabled *Place order* button when there is more than one layer with *buttons-set* class used
- Fixed using of invalid Amazon account credentials when cancelling an order in non-default store of multi-store installations

## <span id="page-8-0"></span>**1.4 Extension vendor**

This extension has been developed by creativestyle GmbH in cooperation with Amazon Payments Europe S.C.A.

Creativestyle is an interactive agency with years of experience and origins in Germany. Our company is present in the e-commerce market since 2001. We focus on development and implementation of various Internet projects.

#### creativestyle GmbH

Ganghoferstr. 68 a 80339 München Germany +49 89 5480 7604 <http://www.creativestyle.de>

### **Prerequisites**

### <span id="page-10-1"></span><span id="page-10-0"></span>**2.1 System requirements**

Login and Pay with Amazon Magento extension requires you to have a valid Amazon Advanced Payments APIs account (refer to the *[Amazon Advanced Payments APIs account setup](#page-10-2)* if you don't have one yet) and a webserver running a Magento store instance with following conditions met:

- Magento CE (1.5, 1.6, 1.7, 1.8, 1.9) or EE (1.11, 1.12, 1.13, 1.14)
- cURL for PHP
- DOM / XML for PHP
- valid SSL certificate (for Login with Amazon and / or IPN handling)

Note: An additional fix needs to be installed for Magento 1.5. Please refer to the *[FAQ](#page-46-3)* to get more details.

### <span id="page-10-2"></span>**2.2 Amazon Advanced Payments APIs account setup**

#### **2.2.1 Registering an Amazon Payments Account**

- Go to:
	- DE merchants: [https://payments.amazon.de/business/pre-registration-api](https://payments.amazon.de/business/pre-registration-api?ld=SPEXDEAPAMagento)
	- UK merchants: [https://payments.amazon.co.uk/business/pre-registration-api](https://payments.amazon.co.uk/business/pre-registration-api?ld=SPEXUKAPAMagento)
- Click *Business* and choose *Setup options* → *Advanced Payment APIs*

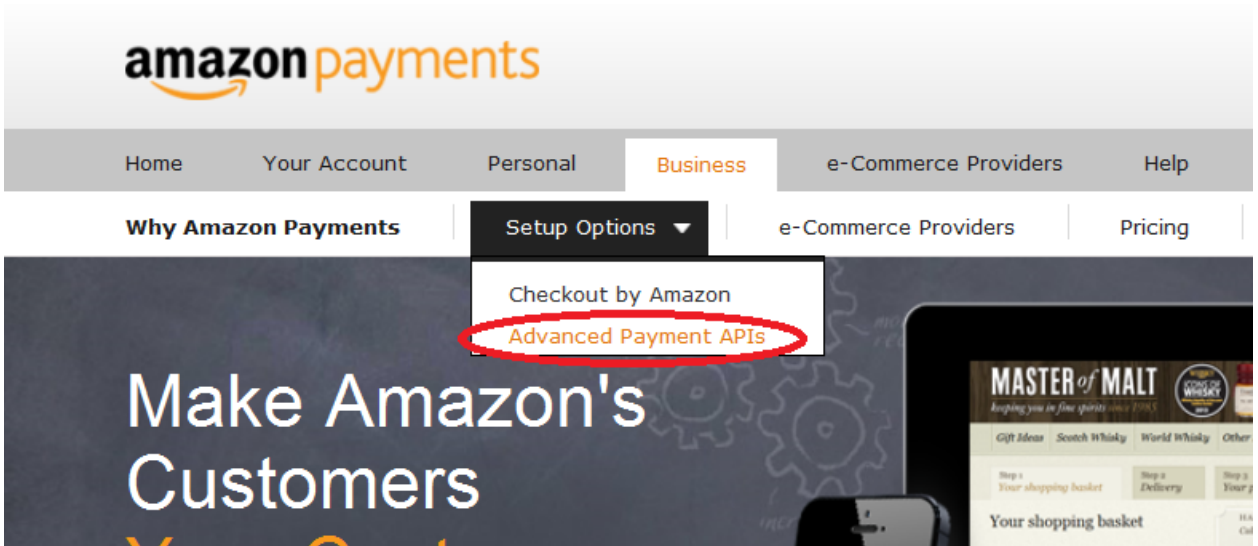

- Click *Sign up*
- Go through the questionnaire to find out if you qualify for using Amazon Payments, then click *Sign up now*
- At the moment you cannot add your Advanced Payments APIs account to an existing Amazon merchant account. You have to register a new account specifically for the Advanced Payments APIs.
- Start registering a new account:
	- If you see the link *Would you like to create a new account using a different e-mail address? Click here*, please do so.
	- Enter a name for your business. In case this name is already taken, please choose a different one.
	- Enter an email address and a password. You should choose a role email address that will be read directly by the people responsible for the Amazon Payments integration. You should avoid general addresses like info@ that are only forwarded to the general administration.
	- Choose a secure password.

#### **Welcome to Amazon Payments**

Please read our Acceptable Use Policy before you register. We cannot accept your application if your business does not comply with this policy.

Please have the following before you begin:

- 
- $\begin{array}{ll} \bullet\ \text{Your business name, category, sales volume, company registration and ownership.} \\ \bullet\ \text{ Place of establishes. This must be in the United Region, Germany or Luxembourg.} \\ \bullet\ \text{ If your business is VAT registered, your VAT registration details.} \\ \bullet\ \text{ An internationally-chargesable credit card with valid billion details.} \\ \bullet\ \text{ A phone number where you can be reached during this registration process.} \end{array}$
- 

Personal information you will need for Point of Contact and Beneficial Owners includes:

- Full name<br>• Date and place of birth<br>• Country of citizenship<br>• Residential address<br>• Passport or National Identity card
- 
- 
- Your account can be activated once the requested information has been reviewed

Important: Please follow these instructions or it will not be possible to activate your account.

#### Do you already have an Amazon.co.uk account, or would you like to resume a previous incomplete registration? Click here

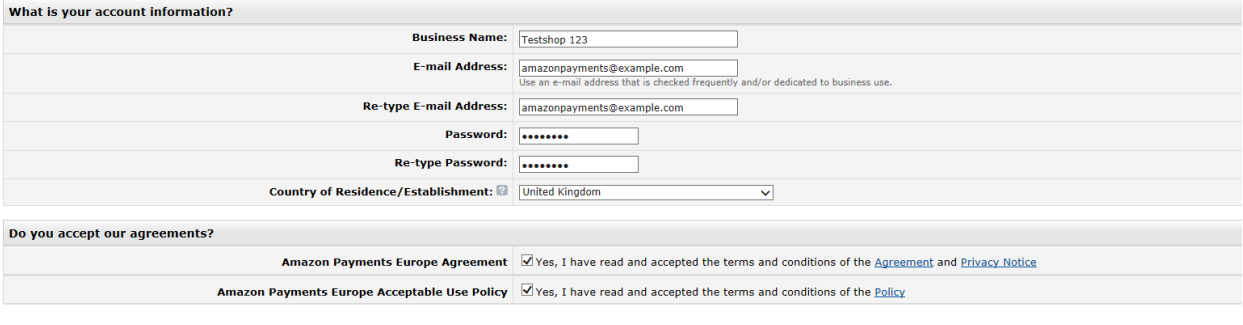

#### Continue

- Please fill in all requested information about your seller account, your contact information and your bank account or credit card data.
- Please be careful to provide exact and correct data. All information you provide will be verified by Amazon Payments, and incorrect information will delay the verification process.<br> **amazon** seller central

**REGISTRATION** 

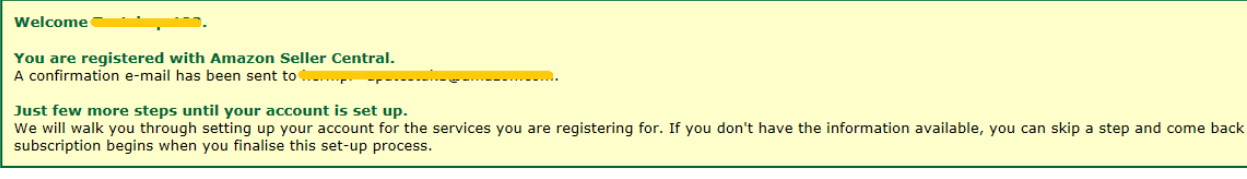

#### **Business and Contact Information**

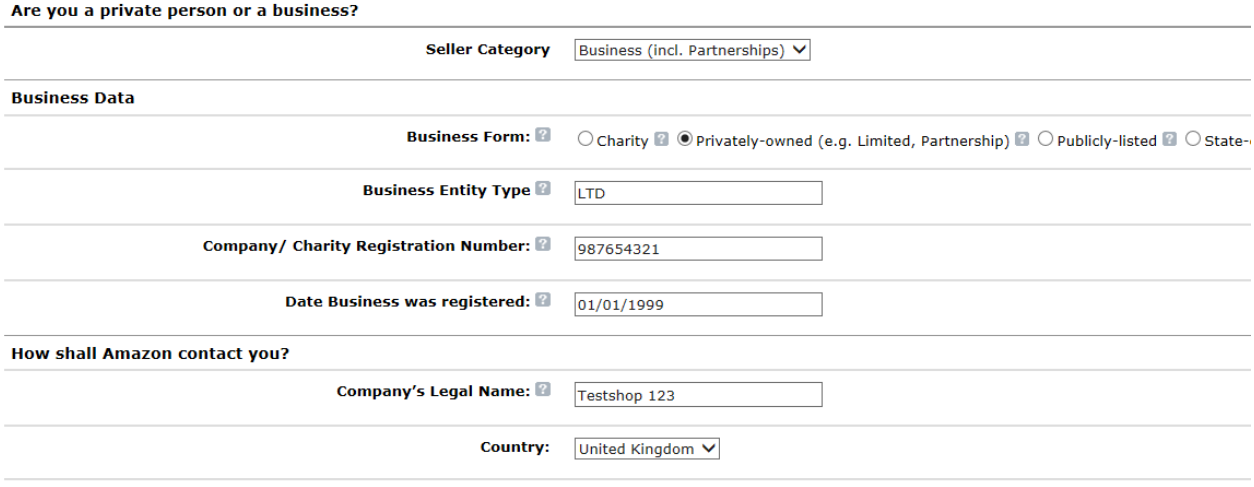

• After providing all information there will be an identity check on the phone, where you will be asked to enter a PIN.

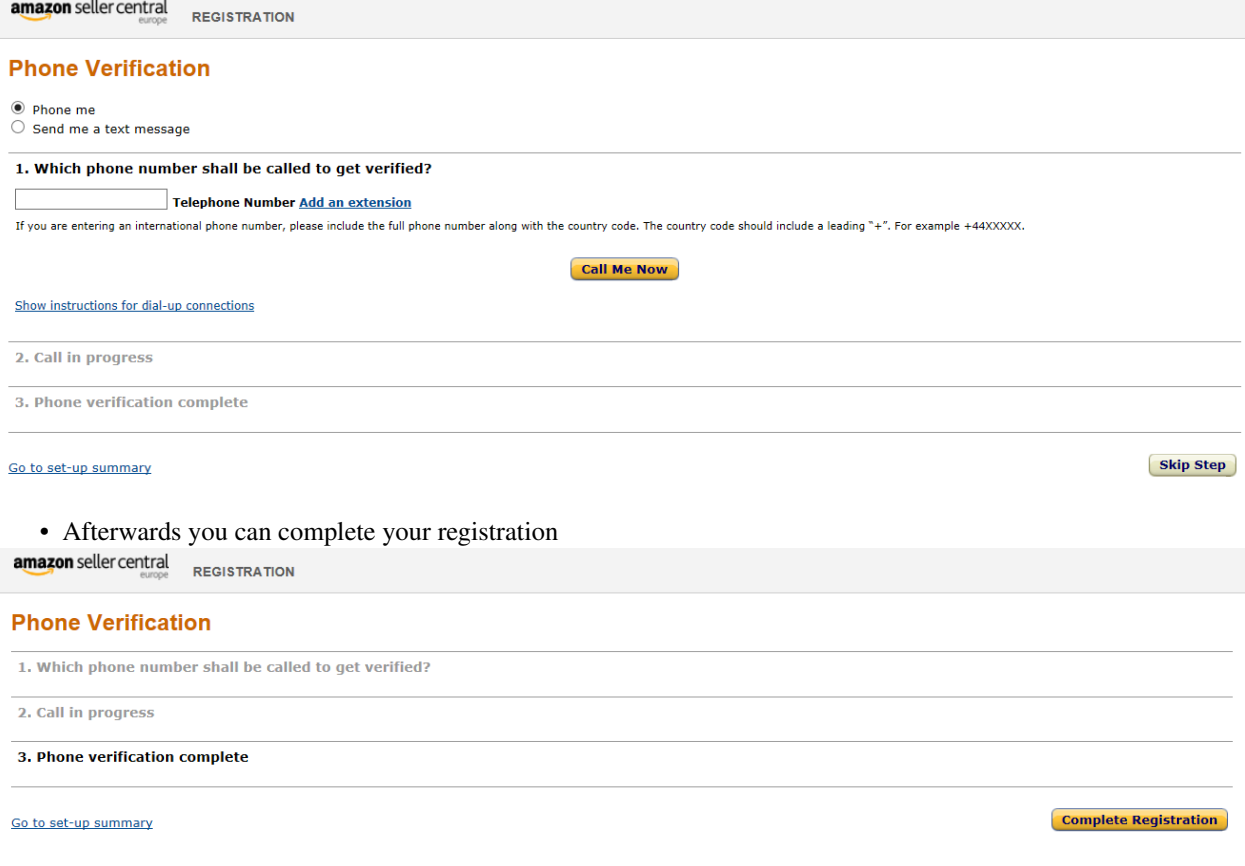

- After your account is registered you will be forwarded to your Seller Central account.
- Please be aware that you cannot fully use your account yet. First you have to provide your identity data, and then the account has to go through the verification process.

#### **2.2.2 Entering identity data in Seller Central**

To get the verification process started, please log in to Seller Central: [https://sellercentral](https://sellercentral-europe.amazon.com/gp/homepage.html)[europe.amazon.com/gp/homepage.html](https://sellercentral-europe.amazon.com/gp/homepage.html)

For a combined account (Advanced Payments APIs added to an existing account), please make sure that you have selected the *Amazon Payments – Production View* in the drop down menu on the top.

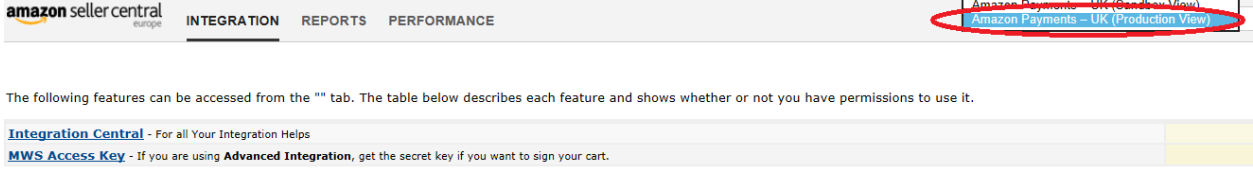

At *Settings* → *Account Info* please provide the requested missing information. Especially it is crucial to provide the ID information for all relevant persons.

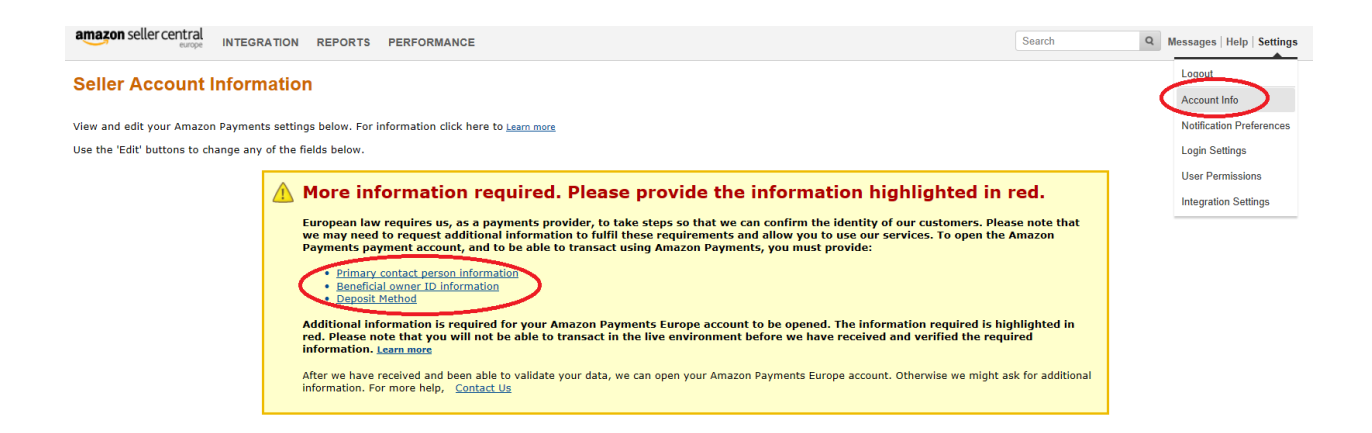

### **2.2.3 Verification Process / Verification of all given information by Amazon Payments**

After successful registration of the Amazon Payments seller account and entering the ID information Amazon Payments will check all information provided. Depending on the information provided Amazon Payments may request more information.

### **2.2.4 Creating MWS access keys**

You can generate your MWS access keys in Seller Central. Please go to *Integration* → *MWS Access Key*

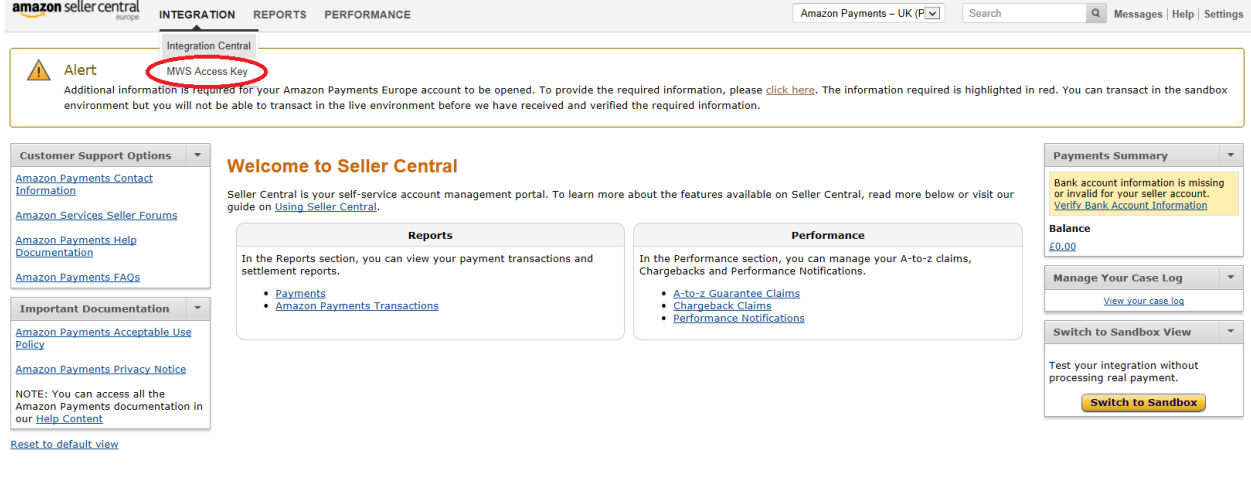

Rate this page | Contact Seller Support

Testshop 123 @ 1999-2014 Amazon.com Inc. or its affiliates

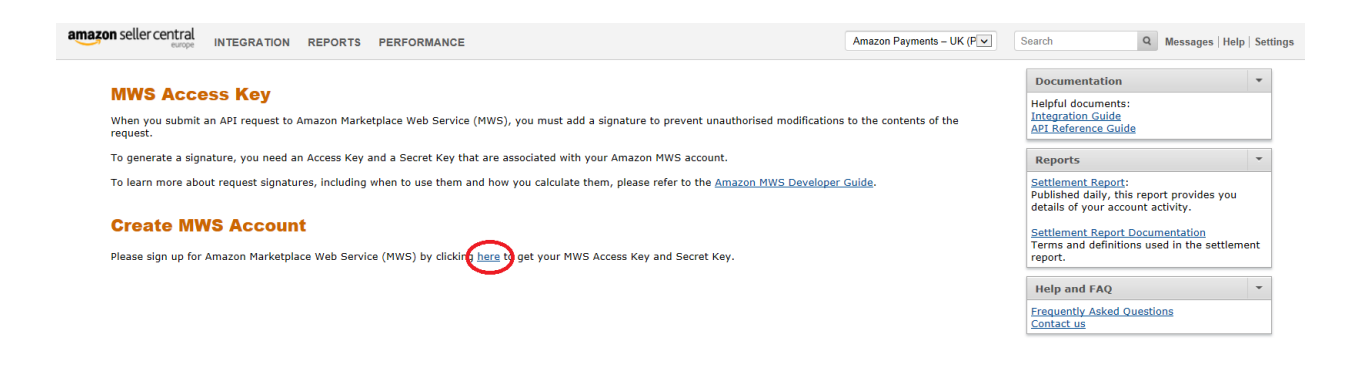

Rate this page | Contact Seller Support

Testshop 123 @ 1999-2014 Amazon.com Inc. or its affiliates

# Log in again with your Amazon Payments account credentials amazon services **arough**

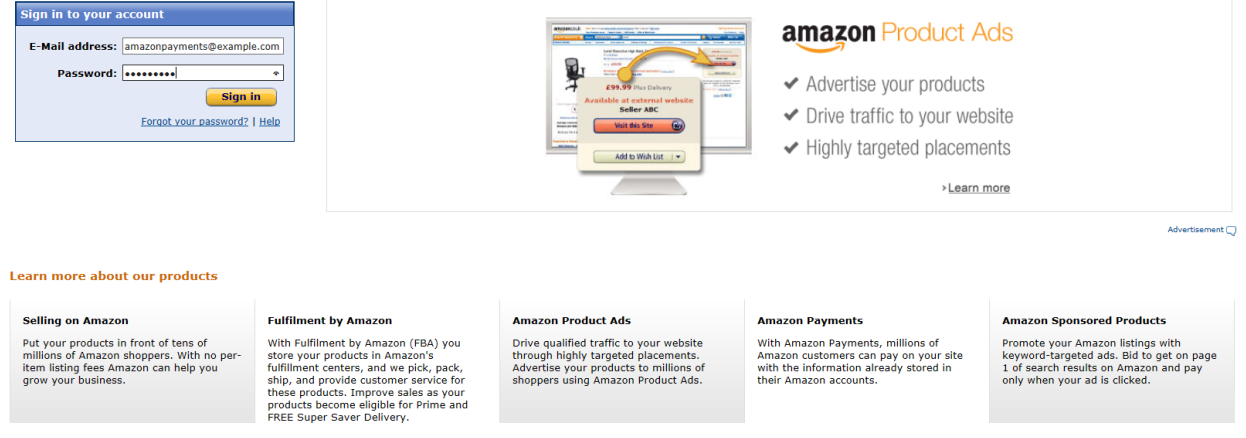

Make sure that you register the MWS Access Key for your own account.

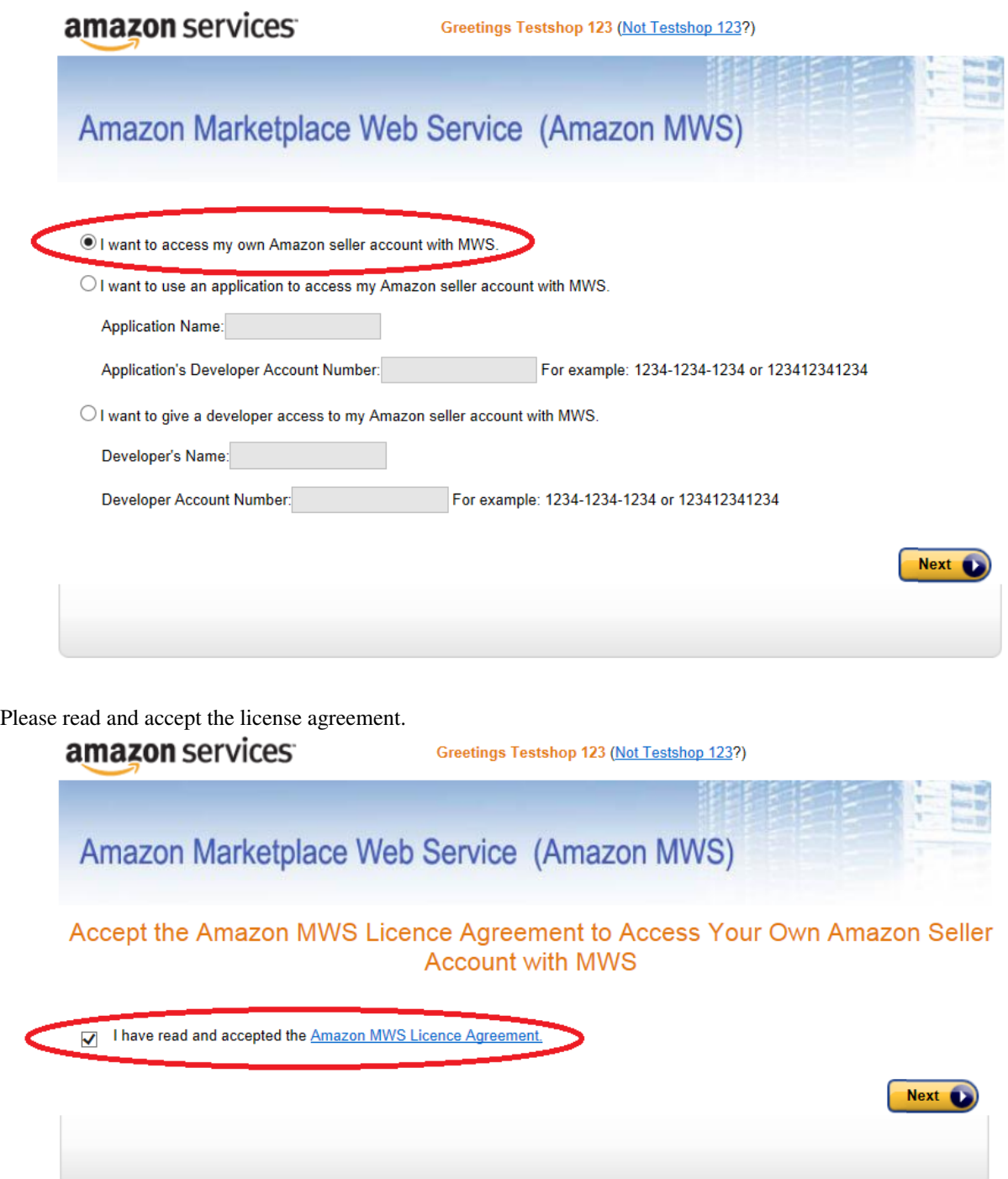

The AWS Access Key and the Secret Key among with the Merchant ID, will be presented to you on the next page. You can always review the key information in Seller Central on the *Integration* → *MWS Access Key* page.

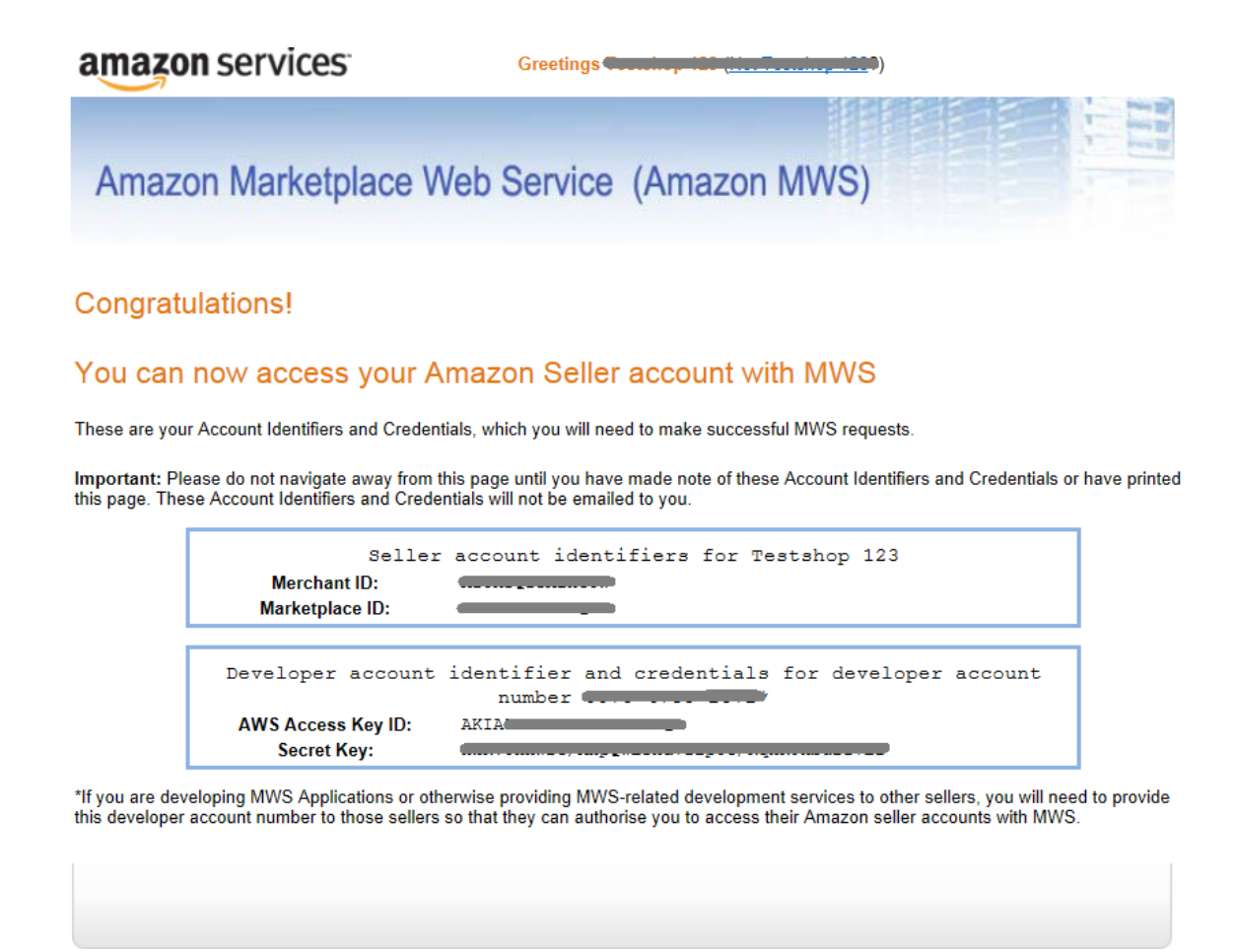

### **2.2.5 Registering application for Login with Amazon service**

Login and Pay with Amazon work together to provide a great buyer experience. To use Login with Amazon you have to register the application (Magento extension) that will be allowed to access buyers accounts through your Amazon Payments seller account. Login with Amazon configuration settings can be accessed through *Login with Amazon* Seller Central page.

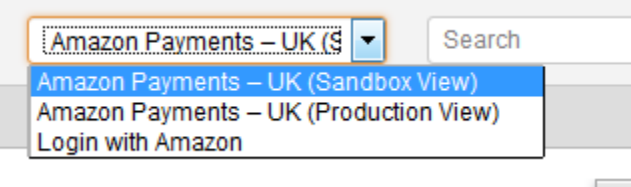

In the App Console register a new application by clicking the *Register new Application* button. The *Register Your Application* form will appear.

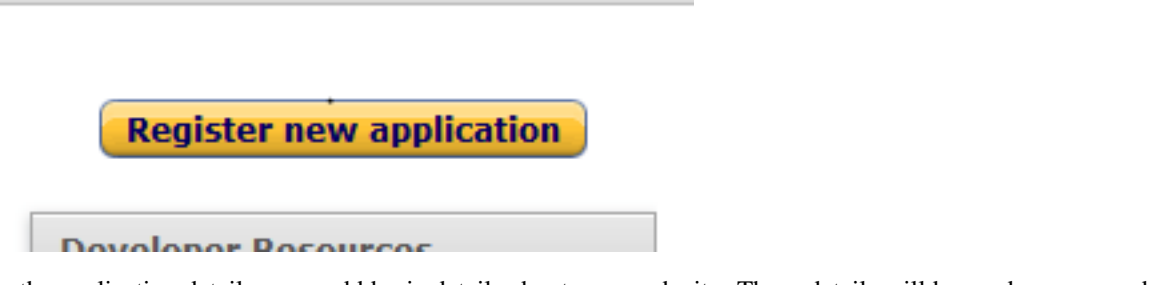

In the application details page, add basic details about your web site. These details will be used on your website and mobile apps (if applicable).

- *Name Shown to Users*. This is the name displayed on the consent screen when the users agree to share the information with your web site. This name applies to Android, iOS, and website versions of your application.
- *Description*. A description of your web site for Login with Amazon users.
- *Privacy Notice URL*. The Privacy URL is the location of your company privacy policy. It is also displayed on the consent screen. This link is displayed to users when they first login to your application (for example: *http://www.example.com/privacy.html*).
- *Logo Image File*. This logo will represent your business or website on Amazon. The logo will be displayed as a 150x150 pixel image; if you upload a file of a different size, it will be scaled to fit.

When you are finished, click *Save* to save your changes.

#### **Add a Website to your Application**

• From the Application screen, click *Web Settings*. You will automatically be assigned values for Client ID, which identifies your website.

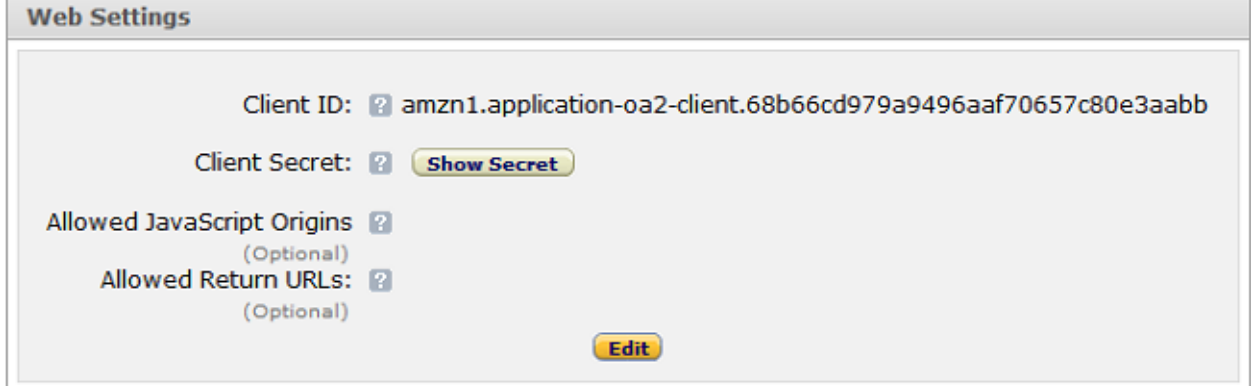

• To add Allowed JavaScript Origins to your application, click *Edit*.

An origin is the combination of protocol, your Magento shop domain name and port (for example: *https://www.example.com:8443*). Allowed origins must use the HTTPS protocol. If you are using a default port (443) you need only include the domain name of your shop (for example: *https://www.example.com*).

Adding your domain here allows the SDK for JavaScript to communicate with your Magento shop directly during the login process. Web browsers normally block cross-origin communication between scripts unless the script specifically allows it.

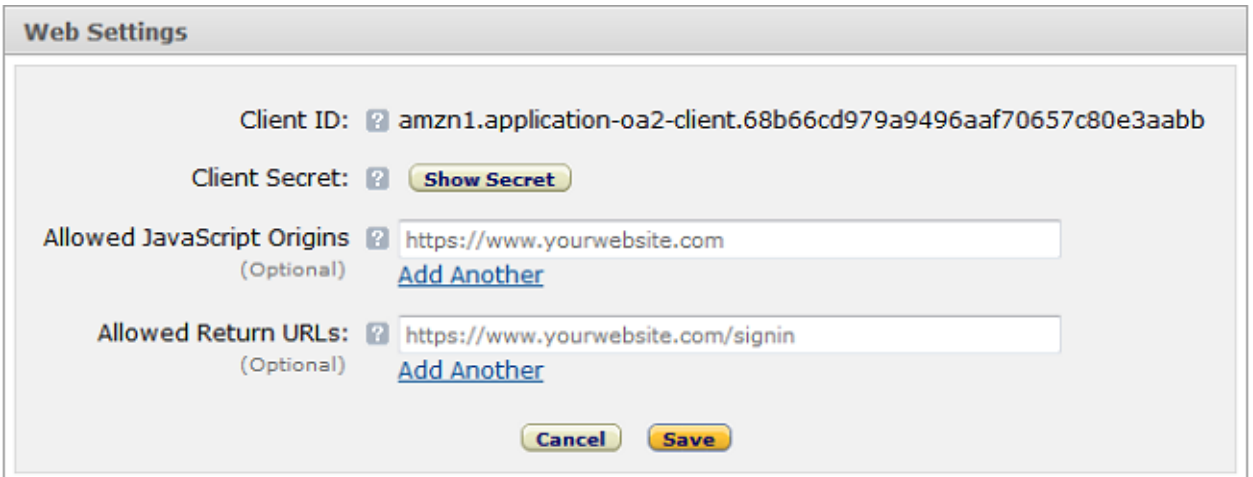

To add more than one origin (in case you are running domain based multi-store Magento installation and all stores are using the same Amazon Payments seller account), click *Add Another*.

Note: To use Login with Amazon with your Magento shop, you MUST specify an allowed JavaScript origin.

### **2.2.6 Where to find the required credentials to configure the Magento extension**

The Magento extension requires you to enter information about your Amazon Payments account. You will need to enter:

• Merchant ID (aka Merchant Number, Händlernummer, Händler-ID)

Note: The Merchant Token IS NOT Merchant ID.

- AWS Access Key (aka AWS Access Key ID, AWS-Zugangsschlüssel, AWS Zugangsschlüssel-ID)
- Secret Key (aka AWS Secret Key, geheimer Schlüssel)

You can find this information in your Amazon Payments seller account in Seller Central.

#### <span id="page-19-0"></span>**Merchant ID**

You can find the Merchant ID in Seller Central at *Settings* → *Integration Settings*

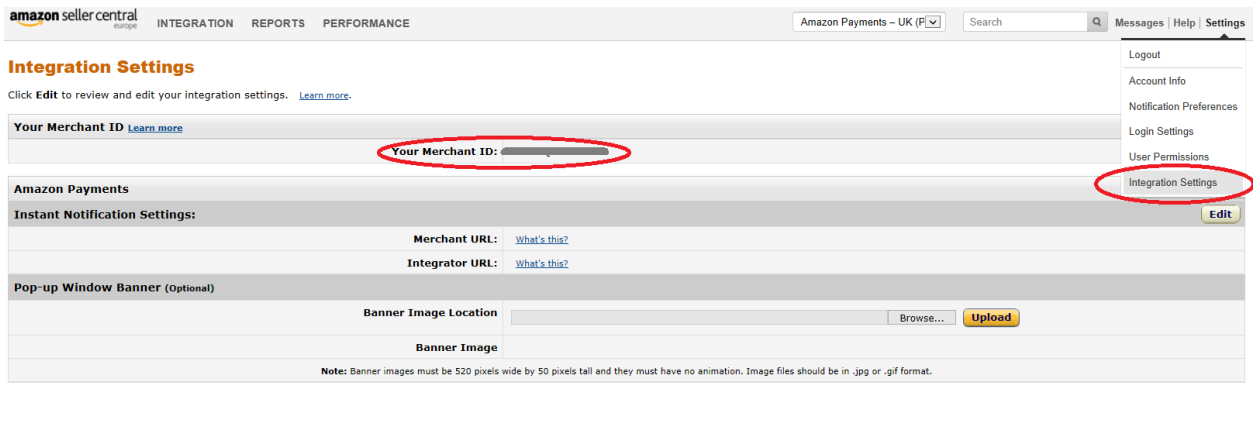

```
Rate this page | Contact Seller Support
```
Testshop 123 © 1999-2014 Amazon.com Inc. or its affiliates

#### <span id="page-20-0"></span>**AWS Access Key / Secret Key**

You can find the AWS Access Key and the Secret Key in Seller Central at *Integration* → *MWS Access Key*

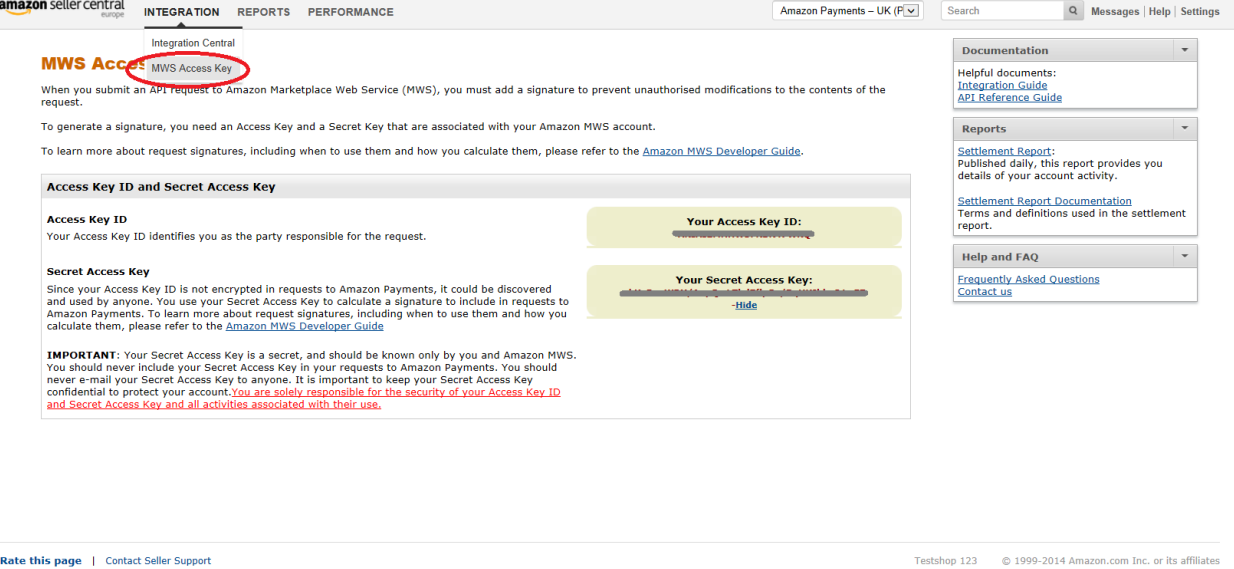

#### <span id="page-20-1"></span>**Client ID**

You can find the Client ID of your application in Seller Central at *Login with Amazon* → *App Console* by clicking *Web Settings* from the Application screen.

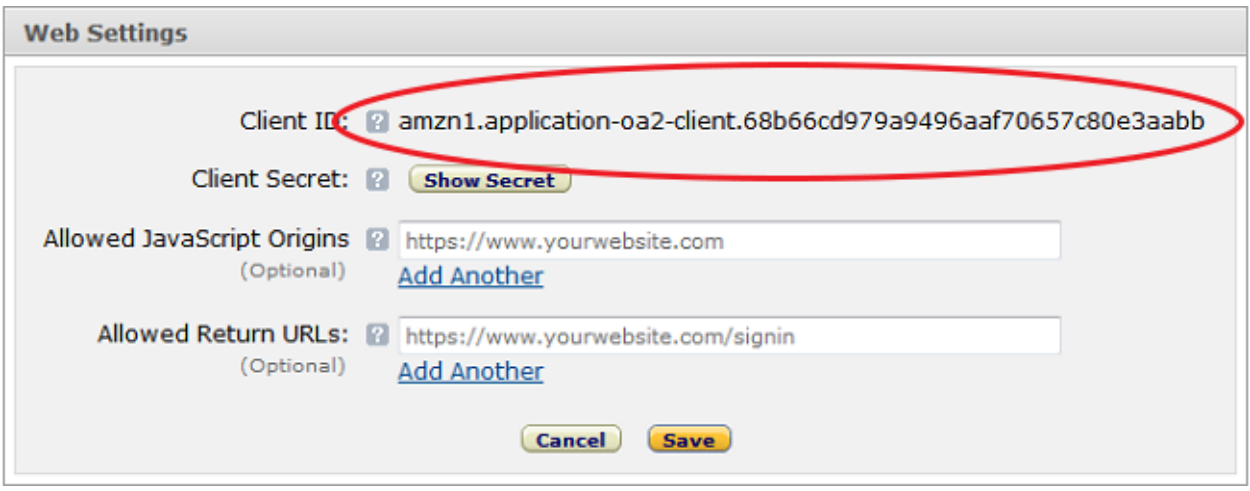

### **2.2.7 Configuration required in Seller Central**

If you're planning to use IPN for the post-payment processing you need to enter a Merchant URL (IPN endpoint URL) in Seller Central. You can do this at *Settings* → *Integration Settings*, then click the *Edit* button at *Instant Notification Settings*. IPN endpoint URL can be obtained from Magento admin at *System* → *Configuration* → *Amazon Payments*, see: *[IPN endpoint URL](#page-26-0)*.

### **Installation**

<span id="page-22-0"></span>Warning: Be aware that after installing Login and Pay with Amazon extension your cart page will be automatically switched into SSL mode. It is always advised to test the extension in some staging environment prior to deploy to the production, especially in case you expect any issues caused by enabling SSL on the cart page.

### <span id="page-22-1"></span>**3.1 Pre-installation steps**

- Create a backup of your shop before proceeding to install.
- If your shop is using compilation (you can check it in *System* → *Tools* → *Compilation*), disable it please before proceeding to install.

## <span id="page-22-2"></span>**3.2 Installation process**

- Go to *System* → *Magento Connect* → *Magento Connect Manager* and enter your admin credentials to get logged in.
- In the *Install New Extensions* section enter Login and Pay with Amazon extension key obtained from [Magento](http://www.magentocommerce.com/magento-connect/login-and-pay-with-amazon-advanced-payment-apis-for-europe.html) [Connect](http://www.magentocommerce.com/magento-connect/login-and-pay-with-amazon-advanced-payment-apis-for-europe.html) and click *Install* button.
- Installation will start and after successful install it will show a message. Optionally, you can click on *Refresh* button to see if Login and Pay with Amazon (identified as *Creativestyle\_AmazonPayments*) is listed on list of the installed extensions.
- Proceed to the post-installation steps.

## <span id="page-22-3"></span>**3.3 Post-installation steps**

- If you're using custom design theme, refer to the *[Templates customization](#page-30-1)* section to find out how to adjust Login and Pay with Amazon templates to your needs.
- Go to *System* → *Cache Management* and flush Magento cache storage.
- If you have disabled compiler in pre-installation stage, you can go now to *System*  $\rightarrow$  *Tools*  $\rightarrow$  *Compilation*, recompile and enable compiler again.
- Logout from the Magento admin and login again.

Voila! The Login and Pay with Amazon extension shall be installed now. You can proceed to the *[Configuration](#page-24-0)* followed by *[Frontend templates](#page-30-1)* and *[Email templates](#page-32-0)* customization (if applicable).

## **Configuration**

<span id="page-24-0"></span>After the successful installation you can proceed to the configuration. In the Magento admin go to *System* → *Configuration* → *Amazon Payments* tab.

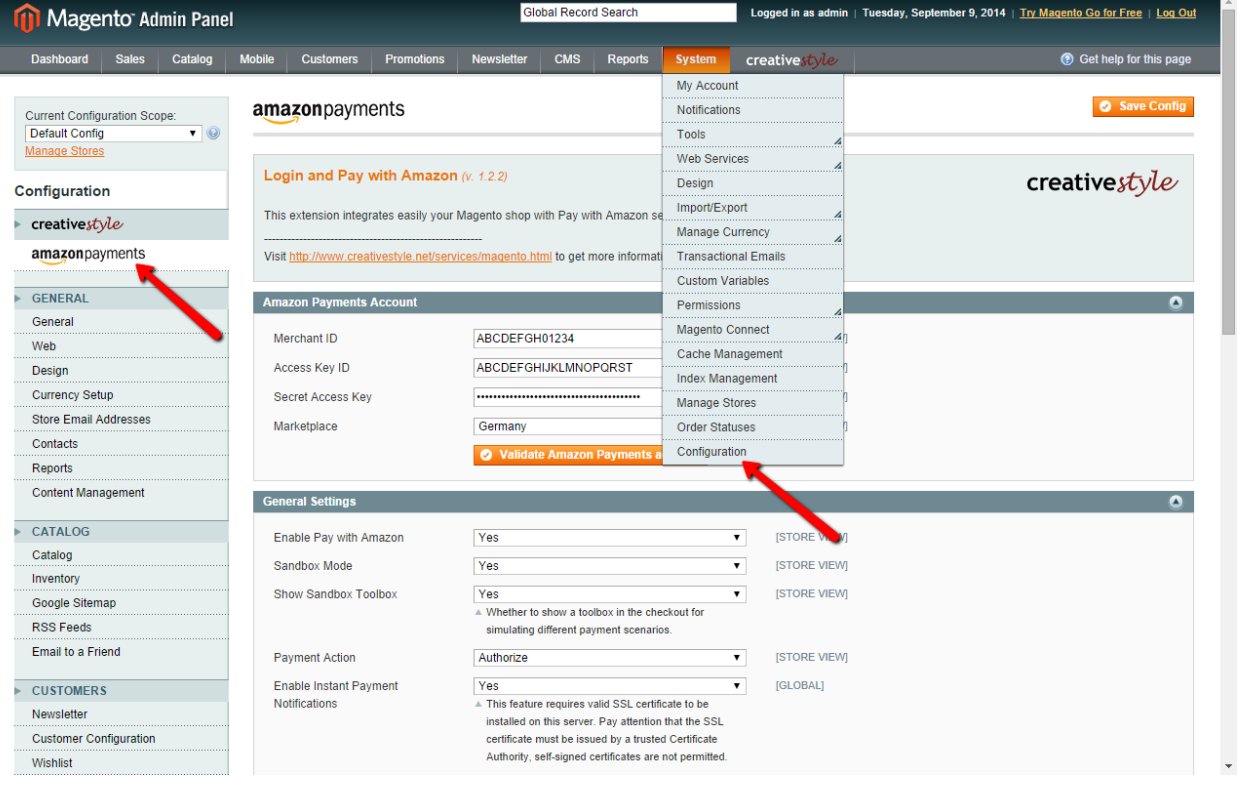

Available options are grouped within the following tabs:

## <span id="page-24-1"></span>**4.1 Amazon Payments Account**

In this section you can define your Amazon Payments seller account credentials.

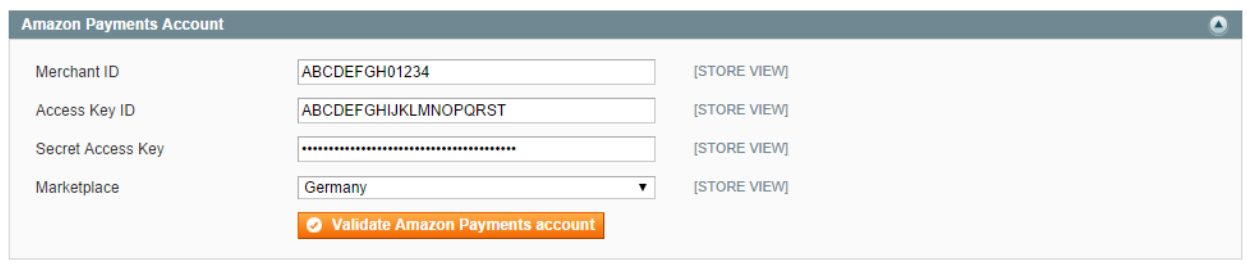

#### <span id="page-25-1"></span>**4.1.1** *Merchant ID, Access Key ID, Secret Access Key*

Fill out those fields with your Amazon Payments seller credentials. You can find them in the Amazon Seller Central, see: *[Merchant ID](#page-19-0)* and *[AWS Access Key / Secret Key](#page-20-0)*.

#### <span id="page-25-2"></span>**4.1.2** *Marketplace*

Select the country where you registered your seller account from the provided drop-down list. If you're unsure about this information consult your Amazon Integration Assistant.

#### <span id="page-25-3"></span>**4.1.3** *Validate Amazon Payments account*

This button is designed to validate your Amazon Payments account credentials. Please use it to check whether your credentials (Merchant ID, Access Key ID, Secret Access Key and Marketplace) are valid or not.

### <span id="page-25-0"></span>**4.2 General Settings**

In this section you can enable or disable the **Pay with Amazon** service and define basic settings of the extension.

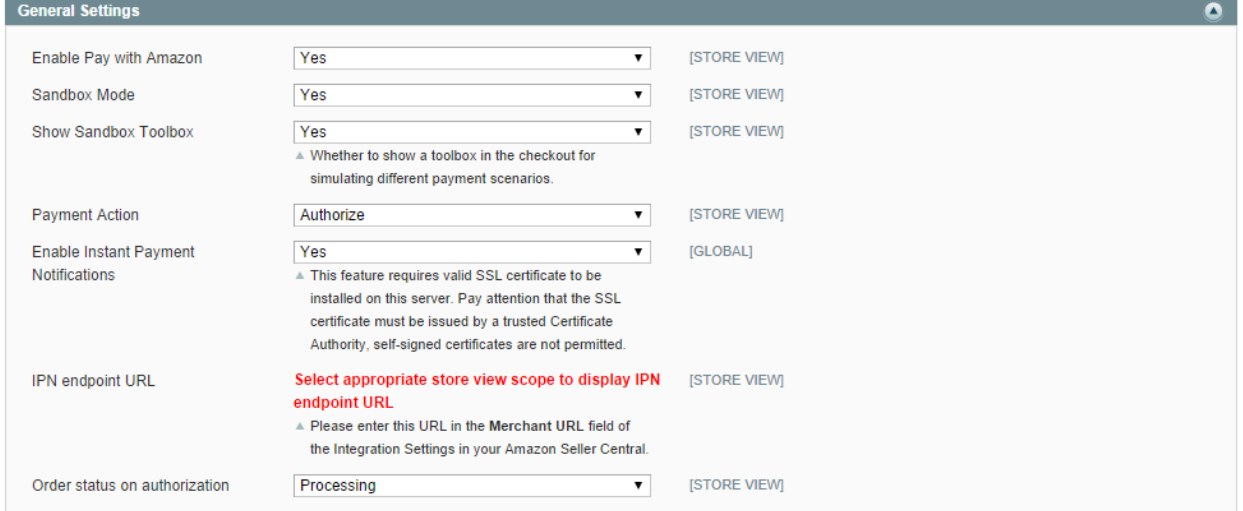

### **4.2.1** *Enable Pay with Amazon*

By switching this option you can enable or disable Pay with Amazon. This option must be set to "Yes" if you want to provide the Pay with Amazon service to your customers.

#### **4.2.2** *Sandbox mode*

Sandbox mode has been designed to test the **Pay with Amazon** service. In sandbox mode the selected payment method is not charged. Refer to the Pay with Amazon documentation to get more information about the sandbox environment. In general, sandbox mode should be enabled for development and staging environments for testing and always has to be disabled for production environments. Never show the sandbox buttons and widgets to buyers in your live environment.

### **4.2.3** *Show Sandbox Toolbox*

In sandbox mode you can simulate certain states for the different objects in the payment process. By enabling this option you get additional fields on the Amazon Checkout page that allow selecting expected payment statuses for orders, authorizations, captures and refunds returned in responses. This feature allows you to simulate different scenarios including declines in the sandbox environment.

### <span id="page-26-1"></span>**4.2.4** *Payment Action*

You can select the desired payment action taken after an order is placed. By default the authorization is made automatically at order placement and the capture must be triggered by the seller by creating an invoice in Magento admin (Authorize method). By selecting the Authorize & capture method, the order amount will be captured immediately at order placement, which means that the authorization will be followed by an immediate capture call. If you want to use this setting, it is mandatory that you get white-listed for this feature by Amazon Payments first. Do not activate this option without contacting Amazon Payments first.

Warning: Please use *Authorize & capture* method only in the case you are shipping goods on the same day they are ordered and you have been white-listed for this service.

### **4.2.5** *Enable Instant Payment Notifications*

This option enables or disables handling of Instant Payment Notifications, which are used by Amazon Payments for sending feedback concerning the status of payment objects. Keep in mind that using IPN requires having a valid SSL (issued by a trusted CA) installed on your server and correctly configured Secure Base URL (*System* → *Configuration*  $\rightarrow$  *Web*). In case you disable IPN and want to use data polling instead you need to setup a cron for your shop.

### <span id="page-26-0"></span>**4.2.6** *IPN endpoint URL*

This auto-generated value shall be entered in the Merchant URL field of the Integration Settings in your Amazon Seller Central in case you plan to use IPN. If you use more than one store view in your Magento installation, the IPN endpoint URL will be shown after selecting appropriate store view scope.

#### **4.2.7** *Data polling frequency*

If you don't have a valid SSL certificate in your shop or due to any other reason you don't want to use IPN, you can set how often status of the different object shall be polled from Amazon Payments servers. Note that the cron must be setup for your shop for periodic triggering routines that poll payment data.

#### **4.2.8** *Order status on authorization*

With this option you can change the status to which an order will be set after a successful authorization. In most cases leaving the default value seems to be a good idea.

### <span id="page-27-0"></span>**4.3 Login with Amazon**

In this section you can configure Login with Amazon service.

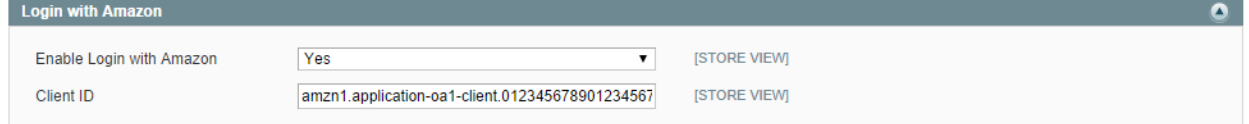

#### <span id="page-27-2"></span>**4.3.1** *Enable Login with Amazon*

By switching this option you can enable or disable Login with Amazon feature. This service must be enabled if you want to create customer accounts in your Magento shop when order is placed and to make sure that any of the orders paid with Pay with Amazon will be never a guest order.

#### **4.3.2** *Client ID*

The Client ID identifies your website for Login with Amazon service. Please refer to the *[Obtaining Client ID](#page-20-1)* section to find out how to get the value of your Client ID.

## <span id="page-27-1"></span>**4.4 Email Options**

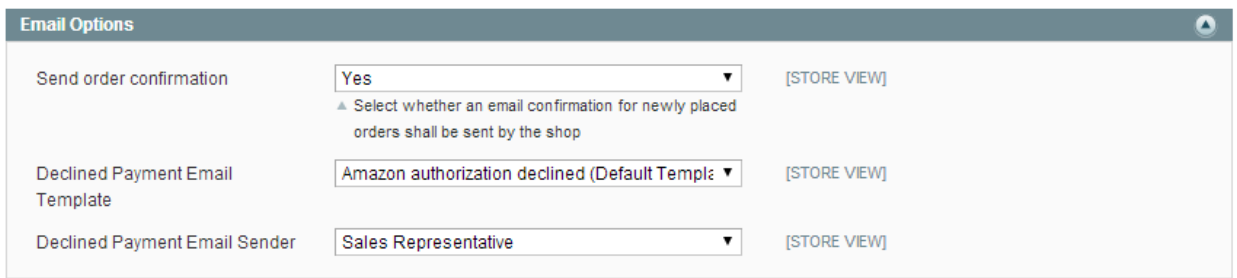

### <span id="page-27-3"></span>**4.4.1** *Send order confirmation*

This option allows you to select whether a confirmation email for newly placed orders shall be sent by the shop. Note that, regardless this setting, a payment confirmation will be always sent by Amazon Payments.

#### <span id="page-28-2"></span>**4.4.2** *Declined Payment Email Template*

In this option you can select an email template which will be used for notifying customers about declined authorizations. Refer to the *[Email templates](#page-32-0)* section to find out how to customize email templates.

#### **4.4.3** *Declined Payment Email Sender*

With this option you can define the sender of the *Authorization declined* email notification. The sender can be selected from the pre-defined Magento email contacts (*System*  $\rightarrow$  *Configuration*  $\rightarrow$  *Store Email Addresses*).

## <span id="page-28-0"></span>**4.5 Common Appearance Settings**

In this section you can set size (width and height) of the Amazon widgets used in the checkout process.

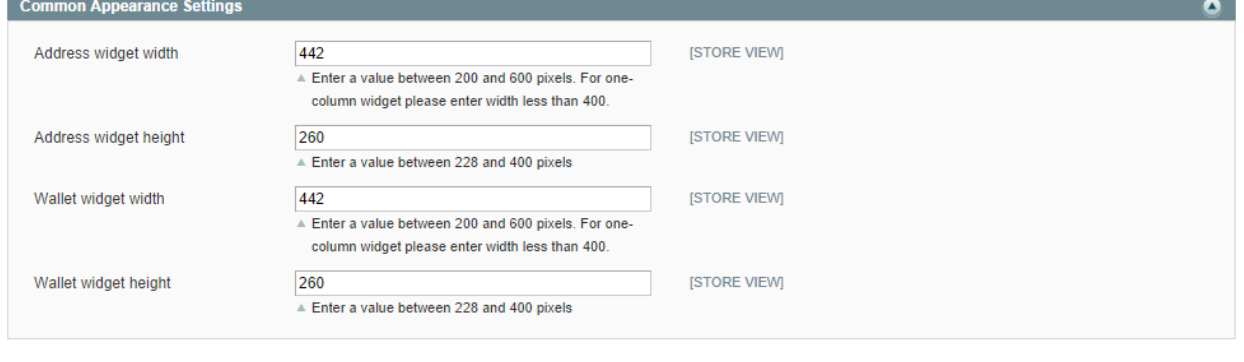

### <span id="page-28-1"></span>**4.6 Appearance Settings for Login and Pay with Amazon**

These settings apply to the design (type, size and color) of the buttons, both *Pay with Amazon* and *Login with Amazon*, when *[Enable Login with Amazon](#page-27-2)* option is set to "Yes", therefore they become irrelevant if you don't use Login with Amazon service, you may be interested then in *[Appearance Settings for standalone Pay with Amazon](#page-29-0)*.

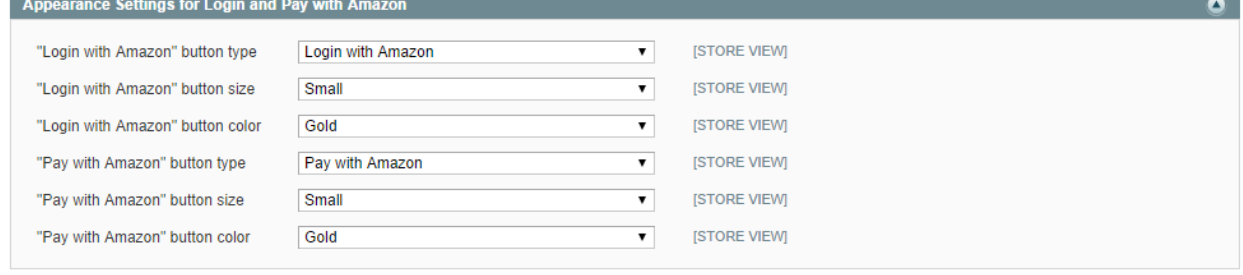

## <span id="page-29-0"></span>**4.7 Appearance Settings for standalone Pay with Amazon**

These settings apply to the design (size and color) of the *Pay with Amazon* button when *[Enable Login with Amazon](#page-27-2)* option is is set to "No", therefore they become irrelevant if you use Login with Amazon service, *[Appearance Settings](#page-28-1) [for Login and Pay with Amazon](#page-28-1)* are applied then.

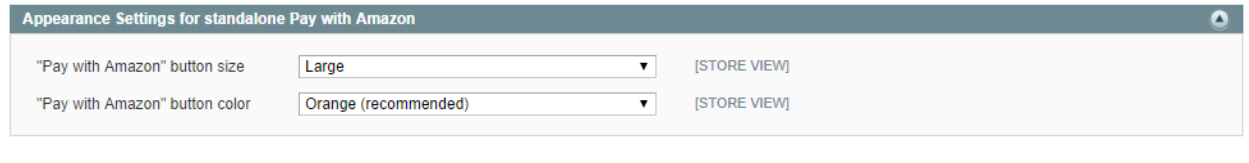

## <span id="page-29-1"></span>**4.8 Developer options**

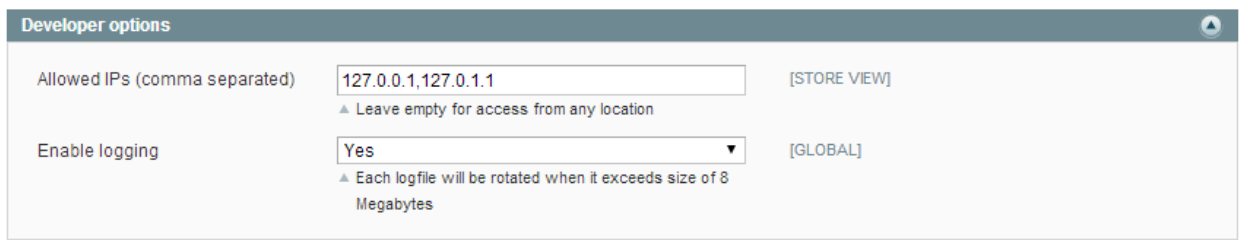

### **4.8.1** *Allowed IPs (comma separated)*

For testing or debugging purposes you can restrict access to Pay with Amazon checkout in your shop to certain IP numbers only. Pay with Amazon button will be shown only for the visitors coming from allowed IPs. You can set more than one allowed IP separated with commas.

### <span id="page-29-2"></span>**4.8.2** *Enable logging*

The Pay with Amazon extension comes with a dedicated logging mechanism. Any exception, API call or IPN notification will be saved to the var/log/amazonpayments folder in your Magento installation. For your convenience logs are also accessible via *creativestyle* → *Amazon Payments* → *Log preview* in Magento admin. Refer to the *[Event logs](#page-48-1)* section to get more details concerning the logging feature.

### **Design customization**

### <span id="page-30-1"></span><span id="page-30-0"></span>**5.1 Frontend templates**

If you are using a custom design theme and would like to adjust the appearance of Login and Pay with Amazon templates, please complete the following steps (all paths are relative to the Magento root folder):

Warning: Never edit the default template or skin files directly as they can be (and surely will be) overwritten when upgrading this extension to a newer version. Edit their copies only as described below.

• Create folders:

```
app/design/frontend/YOURPACKAGE/YOURTHEME/template/creativestyle/amazonpayments
skin/frontend/YOURPACKAGE/YOURTHEME/creativestyle/css
skin/frontend/YOURPACKAGE/YOURTHEME/creativestyle/images
```
On Unix-like (Linux, BSD) servers you can achieve this by running following commands, please remember to replace YOURPACKAGE and YOURTHEME with the real names of your theme:

- \$ cd /path/to/your/Magento
- \$ mkdir -p app/design/frontend/YOURPACKAGE/YOURTHEME/template/creativestyle/amazonpayments
- \$ mkdir -p skin/frontend/YOURPACKAGE/YOURTHEME/creativestyle/css
- \$ mkdir -p skin/frontend/YOURPACKAGE/YOURTHEME/creativestyle/images
- Clone the following files:

```
app/design/frontend/base/default/layout/amazonpayments.xml
app/design/frontend/base/default/template/creativestyle/amazonpayments/*
skin/frontend/base/default/creativestyle/css/amazonpayments.css
skin/frontend/base/default/creativestyle/images/*
```
On Unix-like (Linux, BSD) servers you can achieve this by running following commands, please remember to replace YOURPACKAGE and YOURTHEME with the real names of your theme:

- \$ cd /path/to/your/Magento
- \$ cp app/design/frontend/base/default/layout/amazonpayments.xml app/design/frontend/YOURPACK
- \$ cp app/design/frontend/base/default/template/creativestyle/amazonpayments/\* app/design/fro
- \$ cp skin/frontend/base/default/creativestyle/css/amazonpayments.css skin/frontend/YOURPACKA
- \$ cp skin/frontend/base/default/creativestyle/images/\* skin/frontend/YOURPACKAGE/YOURTHEME/creativestyle/images/\*

After cloning the above files to your theme folders, you can adjust the design by editing the appropriate files (HTML templates, CSS stylesheets and layout file). You can enable *Template Path Hints* to find out the names of the template files used by the extension in particular steps of the checkout process (in Magento admin, within selected store view scope: *System* → *Configuration* → *Developer* → *Debug*).

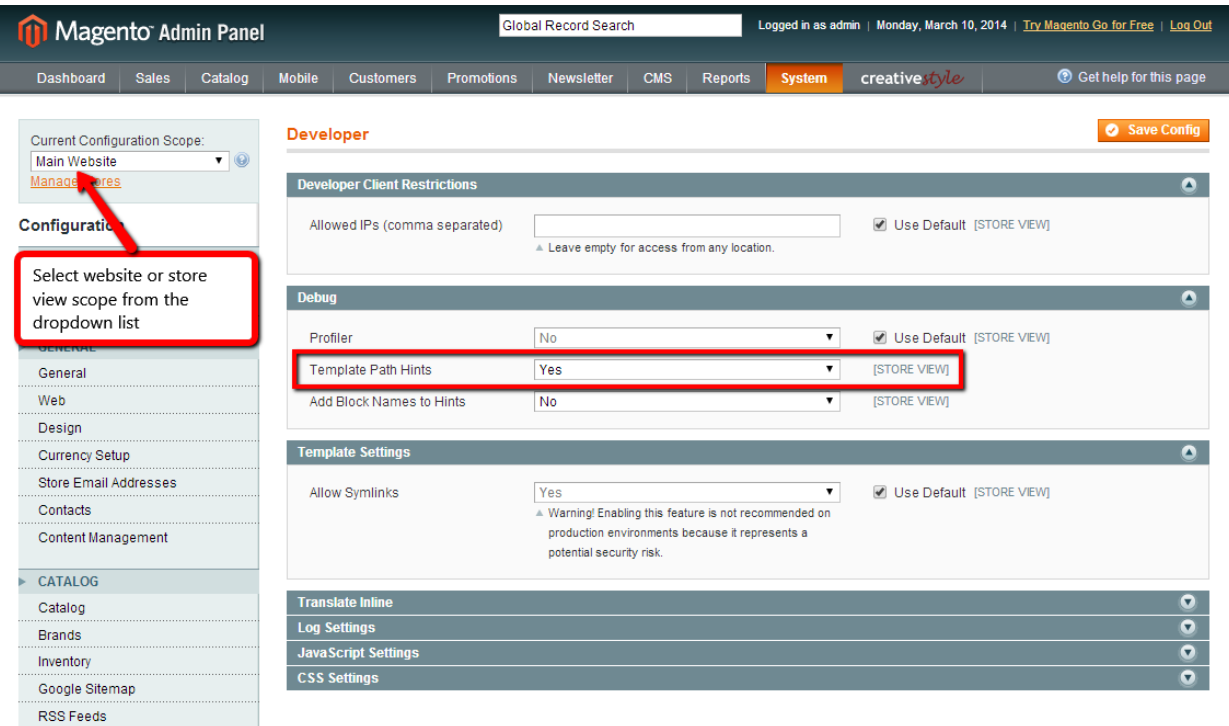

Note: Please note that the ID attributes of all HTML tags must be preserved, otherwise changes to the corresponding JS scripts must be applied (do not try to change it unless you know what are you doing).

Basic appearance of rendered Amazon widgets (button color and size of all widgets) can be set in the Pay with Amazon extension settings (*System*  $\rightarrow$  *Configuration*  $\rightarrow$  *Amazon Payments*), see *[Common Appearance Settings](#page-28-0)*, *Ap[pearance Settings for Login and Pay with Amazon](#page-28-1)* and *[Appearance Settings for standalone Pay with Amazon](#page-29-0)* for more details.

## <span id="page-31-0"></span>**5.2 Amazon Payments logo**

If you want to place the Amazon Payments logo in your shop to let your customers know you're using payment services provided by Amazon Payments refer to the following guidelines:

- logos:
	- UK: <https://payments.amazon.co.uk/business/material#payment-marks-graphics>
	- DE: <https://payments.amazon.de/business/material#payment-marks-graphics>
- button placement:
	- UK: <https://payments.amazon.co.uk/business/material#button-guidelines>
	- DE: <https://payments.amazon.de/business/material#button-guidelines>

To complement the logos you should mention Amazon Payments under your listing of supported payment methods.

## <span id="page-32-0"></span>**5.3 Email templates**

Magento provides an easy-to-use mechanism for adjusting email templates' appearance and content. If you want to customize the emails that are sent by the extension, go to *System* → *Transactional Emails* in your Magento admin and follow the instructions:

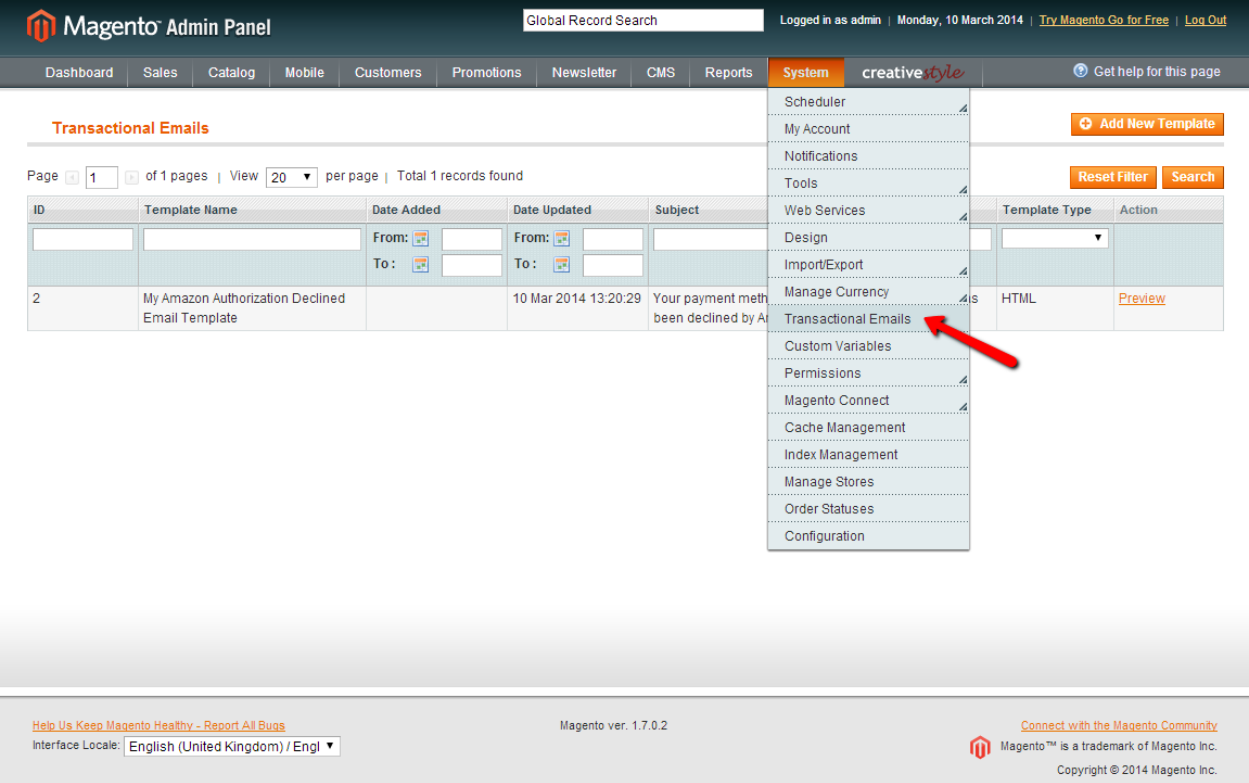

On the *Transactional Emails* list press *Add New Template* button and the form will appear. In the *Load default template* section choose *Amazon authorization declined* from the *Template* dropdown, change *Locale*, if needed, which will be used for the loaded template pattern (Pay with Amazon extension provides 3 locales: *German*, *English UK* and *English US*, for any other locale selected, the english (US) template will be loaded) and press *Load Template* button.

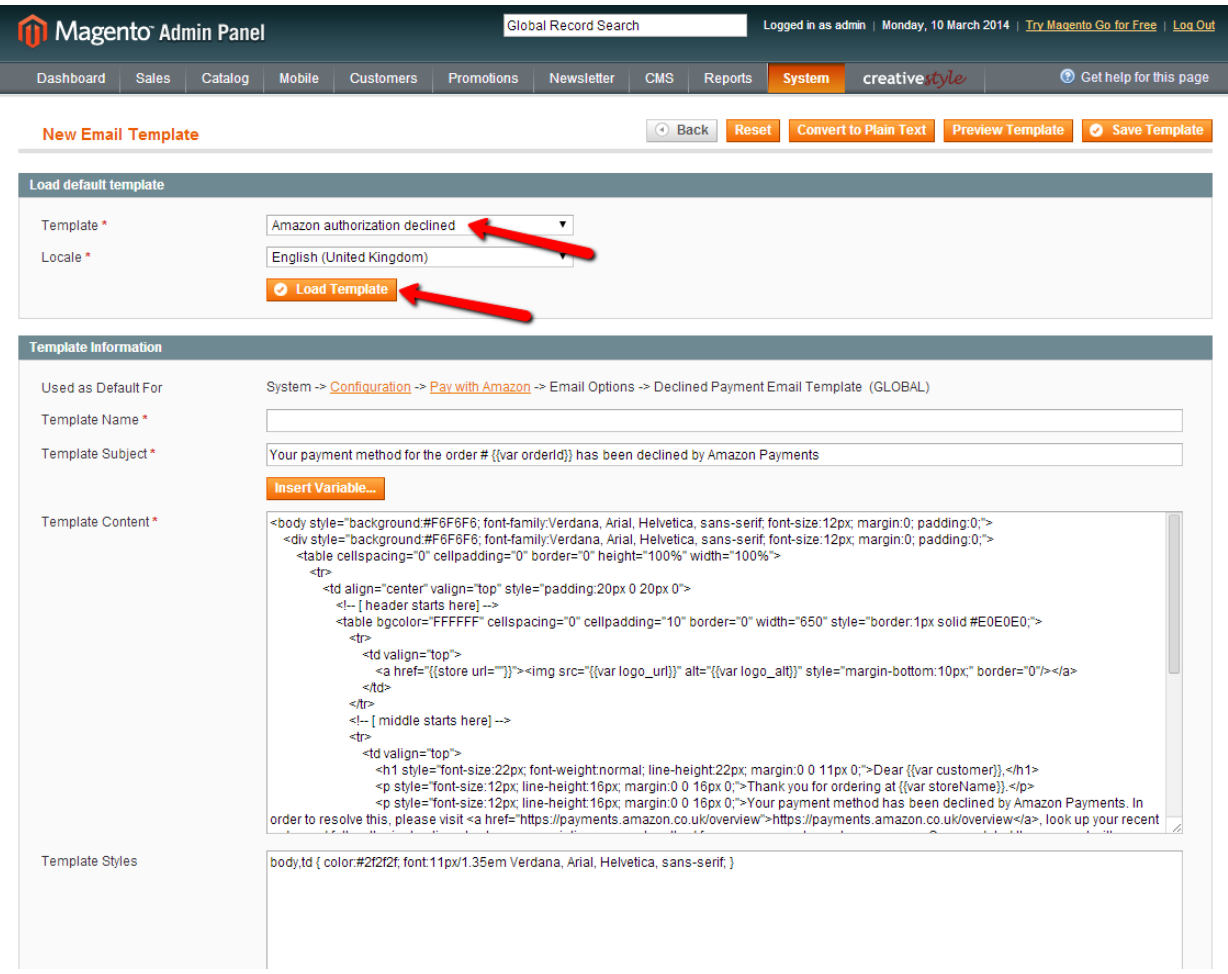

Fields in *Template Information* section will be filled out with the data taken from the default email template. Please fill in the missing name of your modified email template in the *Template Name* input, adjust *Template Content* and *Template Styles* to your needs and save your work by pressing *Save Template* button. The new template shall appear on the *Transactional Emails* list.

The newly created email template can be used now, you can switch to it in the extension settings, see: *[Declined](#page-28-2) [Payment Email Template](#page-28-2)*.

### **Order & payment workflow**

<span id="page-34-0"></span>The Login and Pay with Amazon extension follows the standard Magento order and payment workflow, and thus processing Pay with Amazon payments doesn't differ significantly from other payment methods available in Magento, making it easy to handle. The most important difference, comparing to the standard Magento orders, is delayed access to the billing address, which is backfilled later in the synchronization process after the successful authorization.

All Amazon payment objects (OrderReference, Authorize, Capture and Refund) are reflected in corresponding payment transactions in Magento, which are connected with appropriate document entities provided by the Magento, (invoices for captures, credit memos for refunds).

### <span id="page-34-1"></span>**6.1 Pay with Amazon button**

The Pay with Amazon button appears in several places in the shop:

- on the shopping cart page,
- in the 1st step of the default One Page Checkout,
- in the sidebar cart widget.

You can also place the **Pay with Amazon** button in any place you like by including following statement in the template file:

<?php **echo** Mage::helper('amazonpayments')->getPayWithAmazonButton(); ?>

Pressing the Pay with Amazon button launches the Amazon Payments authentication window, where the customer is asked for his Amazon account e-mail address and password. After a successful login the customer is redirected to the Amazon checkout page in your shop.

#### PAY WITH AMAZON

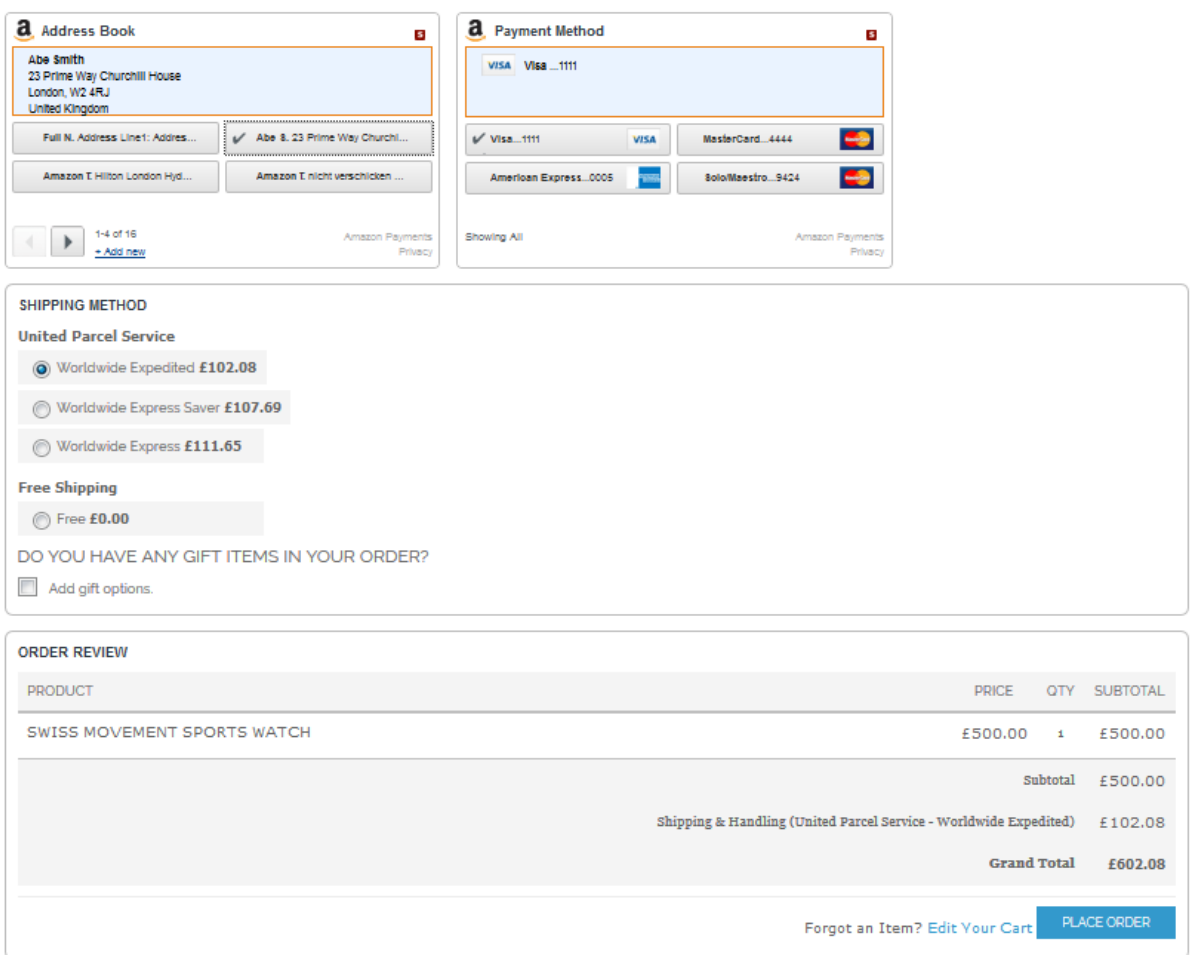

## <span id="page-35-0"></span>**6.2 Placing an order**

The Pay with Amazon checkout form consists of 4 steps arranged within a single page (unlike Magento default checkout, which uses accordion for showing and hiding particular steps of the checkout). These steps are: shipping address (handled by Amazon's address book widget), payment method (handled by Amazon's wallet widget), shipping method and order review (handled by default Magento checkout templates). All fields in the form (shipping address, payment method and shipping method) are pre-filled, which means that in very basic scenario customer can finish the checkout with just one click. Unfortunately, pre-filling doesn't apply to the terms and conditions checkbox (if used at all) and can raise the number of required clicks, which, however, doesn't affect the easiness and user-friendliness of the Pay with Amazon payment method.

Note: The value selected in each checkout step is saved in a separate AJAX call. When the checkout form shows up for the first time, depending on the internet connection speed and the web-server's response time, it may take up to few seconds until *Place order* button will be active and can be clicked by the customer.

After selecting the desired shipping address, payment method, shipping method and pressing *Place order* button (preceded by accepting terms and conditions if needed), the customer is redirected to the success page. Pay with Amazon uses the default Magento success page, which means there's no need to add any tracking scripts or additional page layout elements that you use in default Magento checkout and want also use in Amazon checkout, all features implemented additionally on the Magento success page shall also appear on Amazon checkout success page.

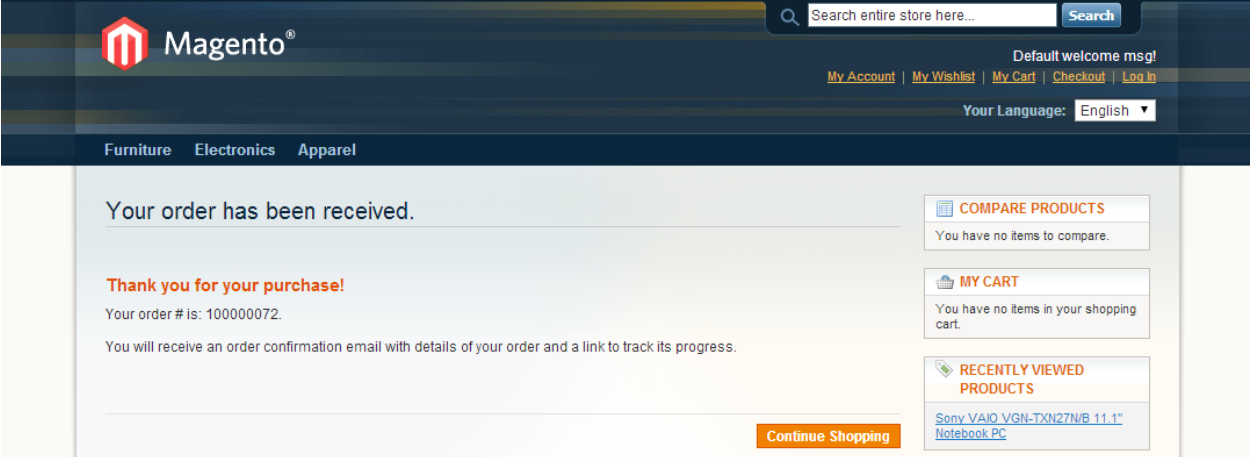

The created order will be transferred to Amazon and will appear in your Magento admin in Pending state.

Note: You may notice in the Magento admin that the billing address may be incorrect at this point (as mentioned in the introduction to this chapter). That's true if the billing differs from the shipping data. The only available payment object at the time of placing order is the OrderReference, which, unfortunately, doesn't provide billing data and thus shipping address must be used to meet Magento requirements concerning order data. The billing address will be updated as soon as authorization is confirmed by Amazon Payments. Keep also in mind that the billing address is available only for the sellers that provided a valid VAT number in Amazon Seller Central.

### <span id="page-36-0"></span>**6.3 Payment authorization**

An authorization can be requested after the order data is successfully transferred to Amazon. Depending on the value you've selected for *[Payment Action](#page-26-1)* option it can be processed in several ways. For *Authorize* and *Authorize & capture* actions it will be requested automatically as soon as order is placed in your shop and successfully transferred to Amazon. The requested authorization will be therefore either confirmed or declined by Amazon either via IPN message or via data polling, see *[Synchronizing order data](#page-42-0)* to get more details. The order, for which a payment authorization has been confirmed changes its state to Processing, an order email confirmation is sent to the customer (if not disabled in the extension settings, see *[Send order confirmation](#page-27-3)*) and you can start the fulfilment process.

Warning: Never dispatch ordered items before the authorization is confirmed. Only the confirmed authorization guarantees that you will be able to capture the order amount (if you capture within 7 days).

### **6.3.1 Manual authorization**

In case you ship ordered items after 30 days or more you have to select *Manual authorization* as a payment action. It will stop Magento from requesting an authorization automatically and let you make an authorization request manually from the Magento admin at any suitable time. To manually invoke an authorization, login to the Magento admin, open the order you want authorize payment for and click the *Authorize payment* button placed in the top buttons rows.

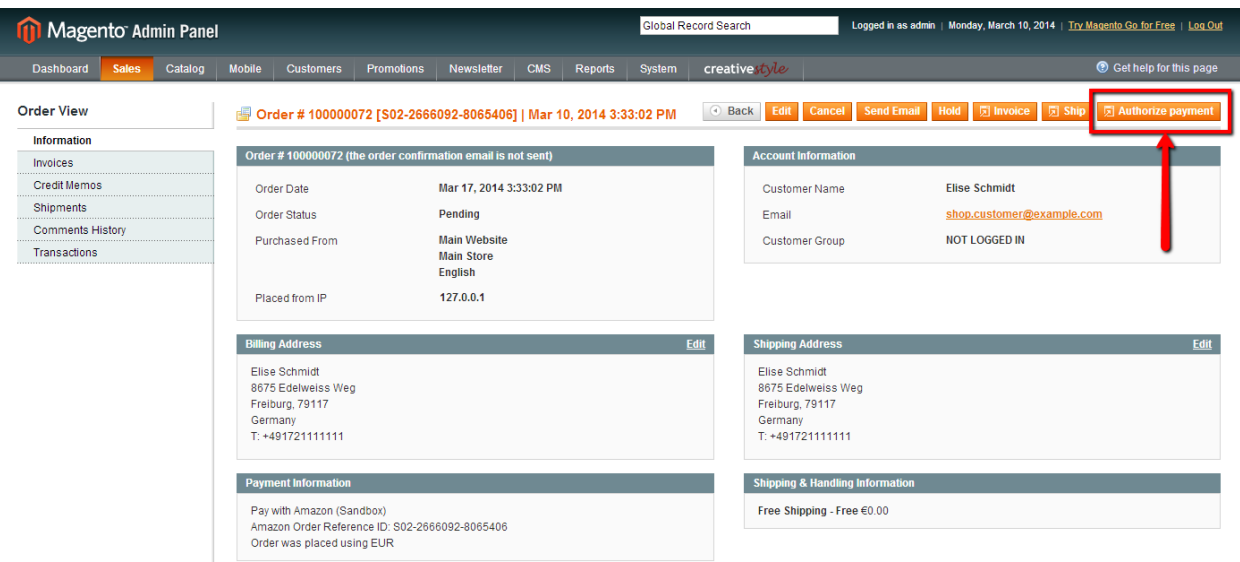

Next post-request processing (authorization confirmation or decline) is processed in the same way as in automatic authorization (through polling or IPN).

### **6.3.2 Declined authorizations**

If the authorization is declined by Amazon due to problem with the payment method selected, your customer will be informed about this case via e-mail and requested to visit the Amazon Payments web site. The customer can on this page update the payment method by following the instructions on the web page. The e-mail sent to the customer can be adjusted according to the *[Email templates](#page-32-0)* section. After the successful payment method update, Amazon will notify Magento about the new authorization status and payment will get back on the track (via polling or IPN).

In case the authorization has been declined due to any other reason then problems with the selected payment method, the notification email will be sent to shop administrator and appropriate action must be undertaken according to the Amazon Payments Integration Guide.

## <span id="page-37-0"></span>**6.4 Capturing the payment amount**

After a successful authorization, you can capture funds against the authorization. The capture, similar to the authorization, can be requested in two modes: manual and automatic. By default you should capture the order amount at the moment you ship the ordered items by creating an invoice. You are only allowed to enable automatic capture if you sell digital goods or you ship items the same day they are ordered. Moreover you have to be white-listed by Amazon Payments. Contact Amazon Payments if you want to use this option.

*[Payment Action](#page-26-1)* option in the extension settings allows to switch between manual and automatic capture mode. For *Manual authorization* & *Authorization* actions the capture is triggerd by creating manually an invoice for the order in the Magento admin. For *Authorize & capture* action, the capture is requested automatically as soon as authorization is confirmed by Amazon Payments.

#### **6.4.1 Manual capture**

To capture the order amount, you must create an invoice first. To create an invoice, login to the Magento admin, open the order for which you want to capture the amount and click the *Invoice* button located in the top buttons rows. Please make sure that the order you want to process has been successfully authorized, which basically means that it is in Processing state.

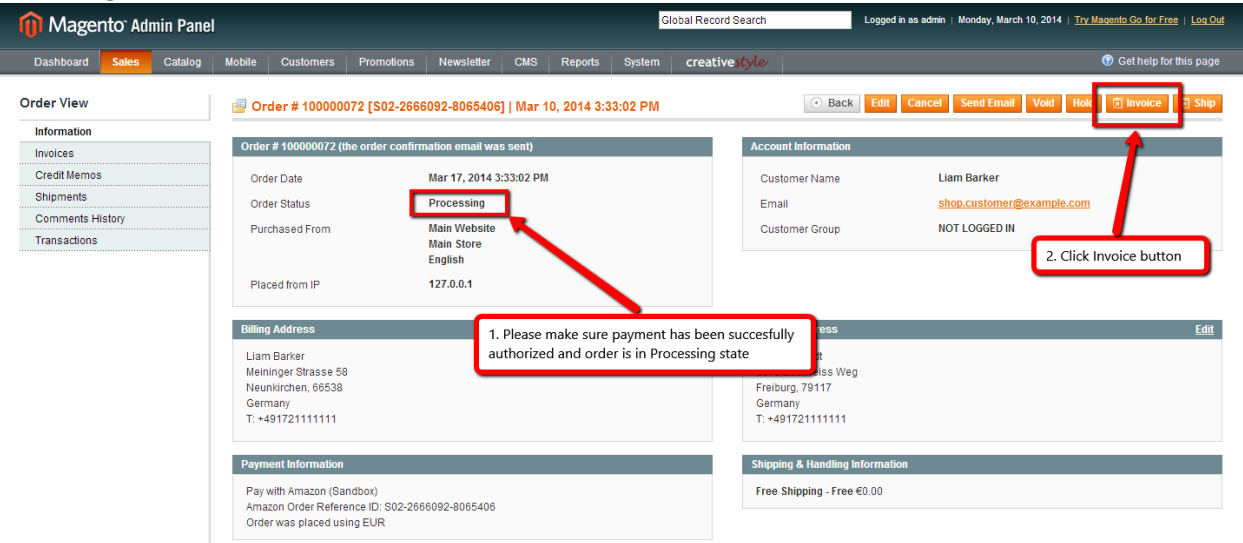

After clicking the *Invoice* button, a new invoice form will appear with most of the crucial data (like products quantity) already filled in. You can adjust some invoice fields if needed. At this point you can create a shipment as well, by checking *Create Shipment* checkbox and adding a tracking number if needed. Before submitting the form, please make absolutely sure that *Amount* selectbox is set to *Capture online* and press *Submit Invoice* button. A new invoice and a new shipment (if checked *Create Shipment* checkbox) will be created for the order and the capture request is sent to Amazon Payments.

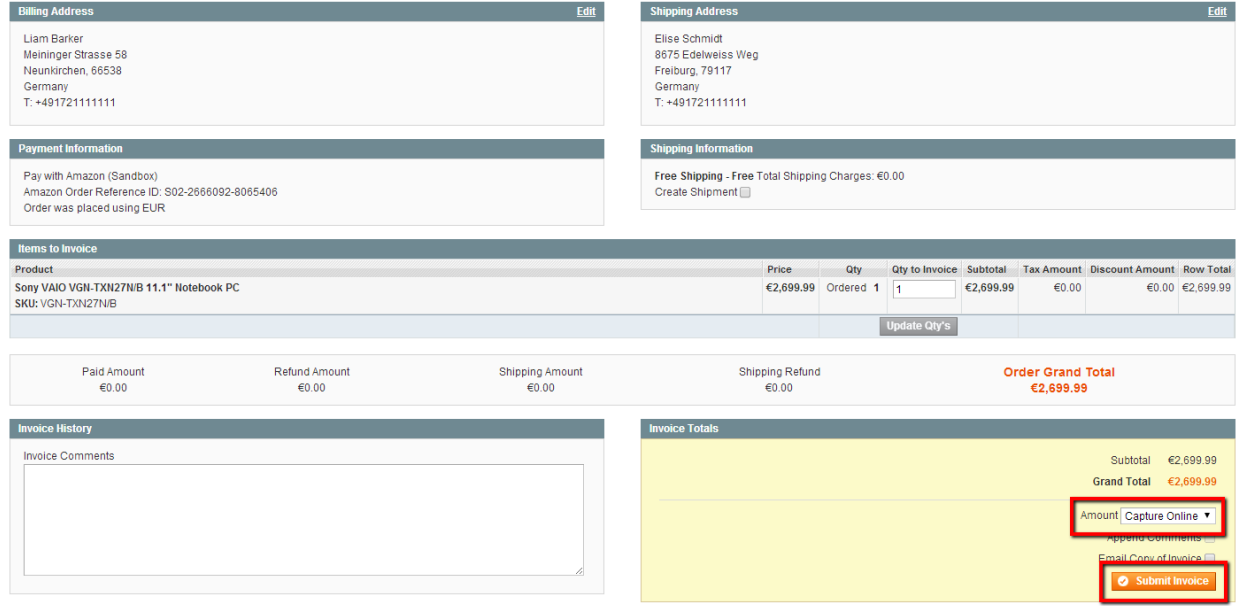

Warning: To collect the funds that were authorized, you must capture the amount within 30 days of a successful authorization (two days in Sandbox mode). We strongly recommend that you capture funds within seven days of authorization to reduce the likelihood of declines (within 7 days the a successful captures is guaranteed). In case your fulfilment process exceeds 30 days, consider using the *Manual authorization* as payment action in the configuration and authorize the payment later in any suitable time (typically in the week before the shipping) before the shipping.

Note: Partial captures are not supported by the extension at this moment.

The capture status, similar to authorizations, will be updated either via IPN message or via data polling, see *[Synchro](#page-42-0)[nizing order data](#page-42-0)* for more details.

### **6.4.2 Automatic capture**

In this mode the capture is requested automatically after the successful authorization. Also the invoice that covers all ordered items is created automatically. Post-request processing (capture status synchronization) is carried the same way as in capture invoked manually from Magento backend.

## <span id="page-39-0"></span>**6.5 Refunding order items**

The order, which payment has been captured for, can be refunded either fully or partially. Refunds are made against the invoices and thus having a paid invoice assigned to the order is a necessary condition that has to be met to refund any order item. Refunds in Magento are recorded as credit memos, so for requesting a refund with Amazon Payments you should create a credit memo first. To create a credit memo login to the Magento admin, open the order you want refund, click *Invoices* tab on the right, select an invoice you want to refund and click on it.

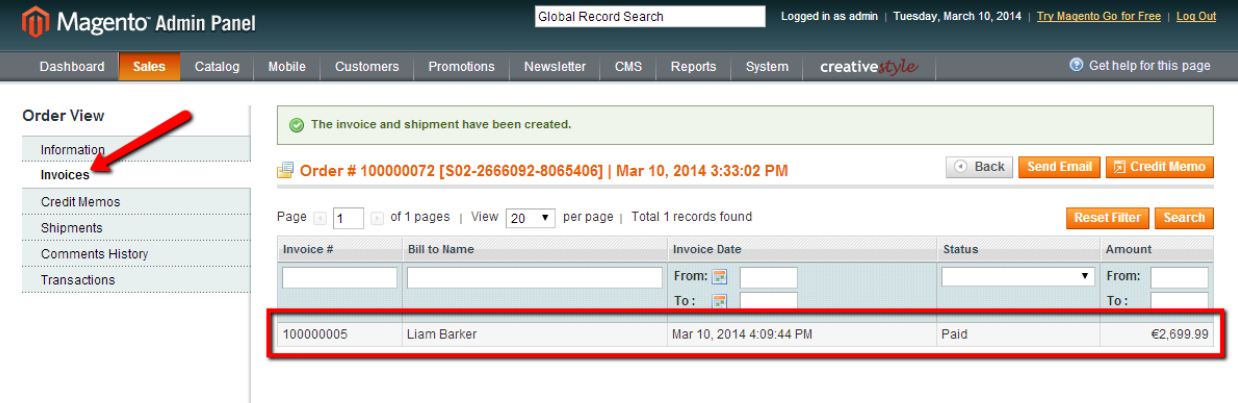

A preview of the selected invoice will appear. Make sure that you are on the single invoice preview page and click the *Credit Memo* button.

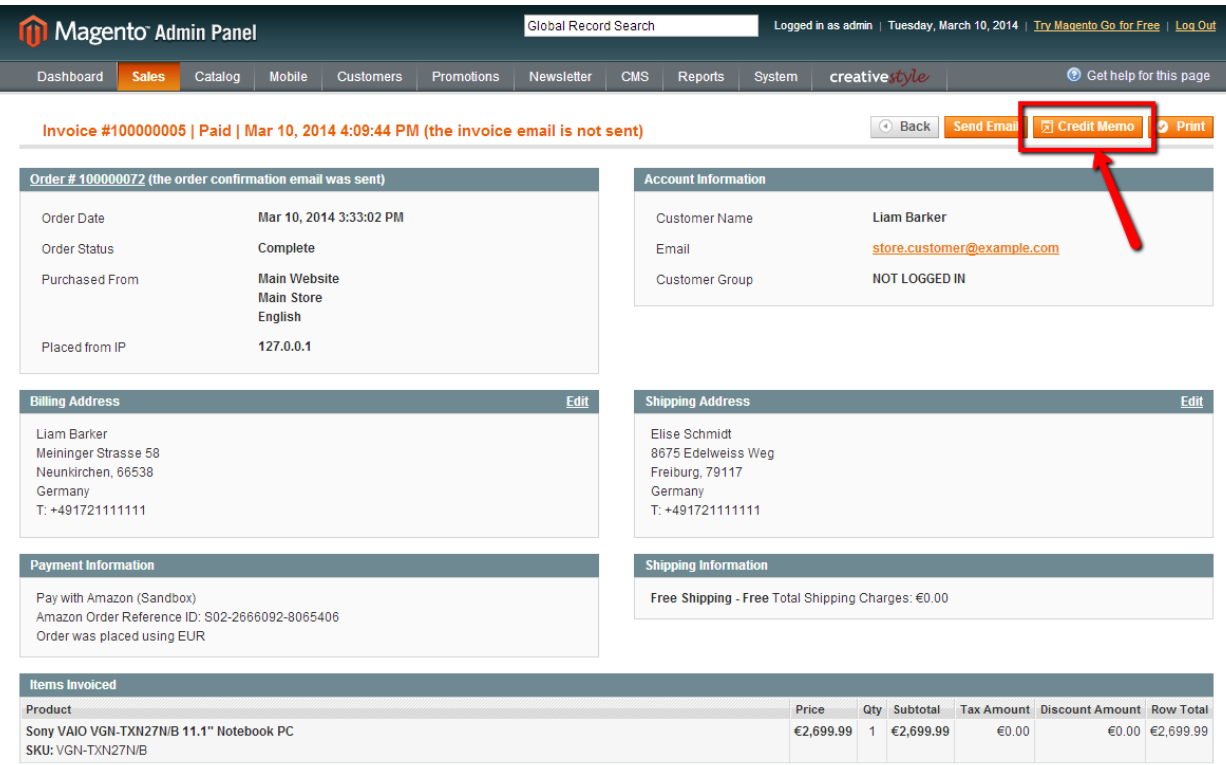

A new credit memo form will appear with most of the crucial data (like products quantity to be refunded) already filled in. If you want to refund the invoice partially (i.e. only a part of the invoiced items) adjust the product quantities to be refunded (set 0 for items that shall not be refunded) and click *Update Qty's* button to update refund totals. You can also set the refunded items back to stock by checking *Return to Stock* checkbox. Next choose if you want to refund shipping costs or apply any refunds adjustment and fill in the appropriate fields. Next before submitting the credit memo form, double check that you have *Refund* button available and click it. A credit memo will be created and a refund will be requested with Amazon Payments. Its status will be updated either via IPN or data polling, depending on the update method selected in the extension settings.

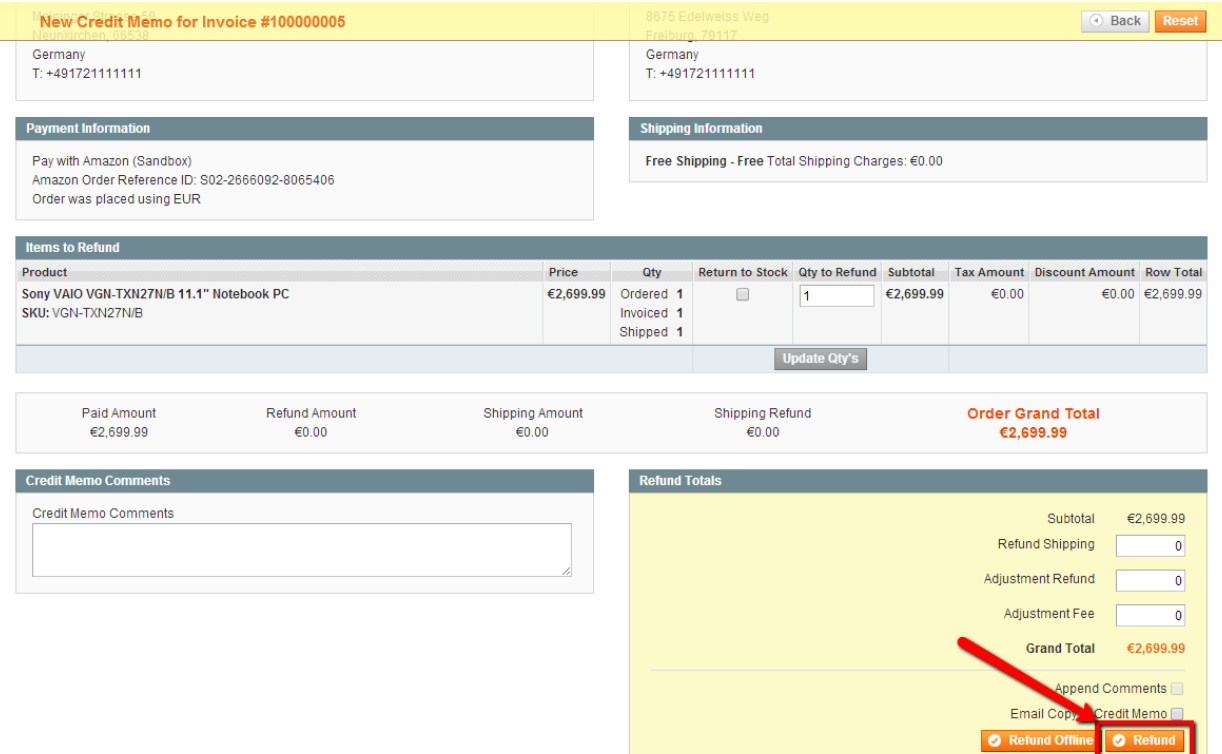

Warning: For the successful refund (recorded in Magento and requested (!) with Amazon Payments) always use *Refund* button available on the new credit memo form invoked from the single invoice preview page. If you click *Credit Memo* button directly on the order page you will be redirected to the new credit memo form with *Refund offline* button only, which admittedly will record credit memo in Magento, but surely won't call refund request at Amazon Payments gateway. If in any case you will get a credit memo with *Refund offline* button only then surely something had to go wrong and you should stop the refund process immediately and start it from the beginning following the above guideline.

### <span id="page-41-0"></span>**6.6 Cancelling an order**

For a variety of reasons it sometimes becomes necessary to cancel an order. To cancel an order and notify Amazon about the payment cancellation:

- Please make sure the amount of the order you want to cancel hasn't been captured yet,
- Go to *Sales*  $\rightarrow$  *Orders* and select the order that you would like to cancel by clicking the *Edit button* on its respective row,
- Click *Cancel* in order page to remove this order.

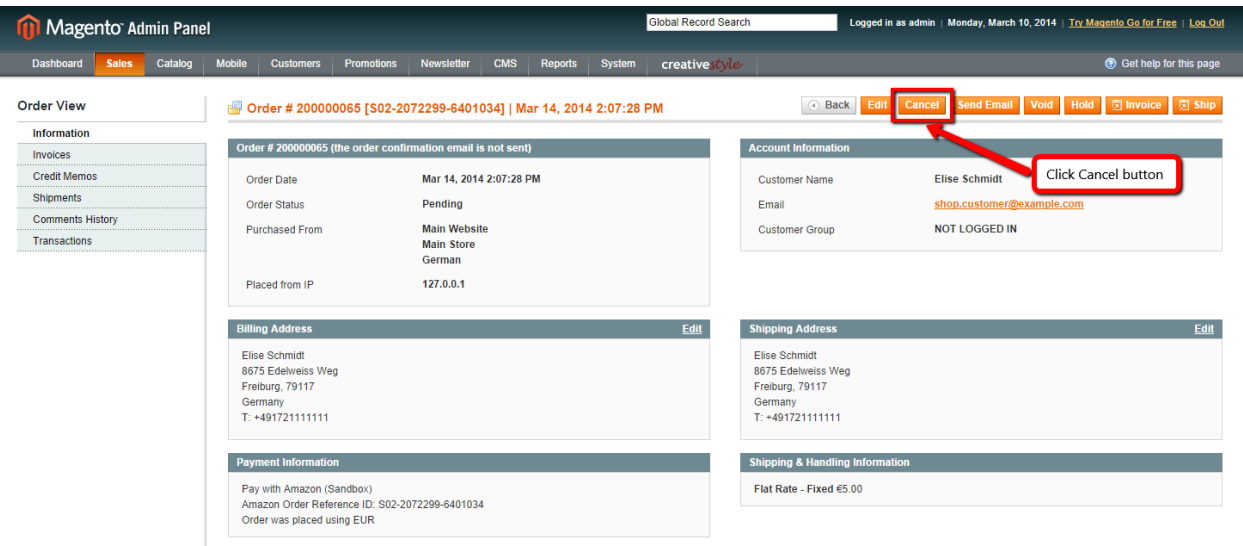

## <span id="page-42-0"></span>**6.7 Synchronizing order data**

### **Testing your integration**

<span id="page-44-0"></span>After a successful configuration, you should test your installation. Only after successfully testing in the Sandbox mode you should switch to the live environment and make the button visible for all your sellers.

These tests should cover the different workflow that you encounter while processing orders. Both include the standard process like receiving an order, invoicing, shipment and alternative processes like canceling orders and refunding orders. Verify that all objects in your Magento admin are in the expected status and you correctly received all order information including the shipping address, contact details and the billing address (if applicable).

Next you should test also declines. You can use the Sandbox Toolbox to simulate soft and hard declines of authorizations. After your testing verify the log files to make sure no exceptions have occurred.

To receive the complete testing scenarios contact Amazon Payments.

### <span id="page-44-1"></span>**7.1 How to create Sandbox test account**

To use the sandbox environment, you need to create specific test accounts for the sandbox environment.

- Login into [Seller Central.](https://sellercentral-europe.amazon.com)
- Choose the menu *Integration*  $\rightarrow$  *Test accounts.*

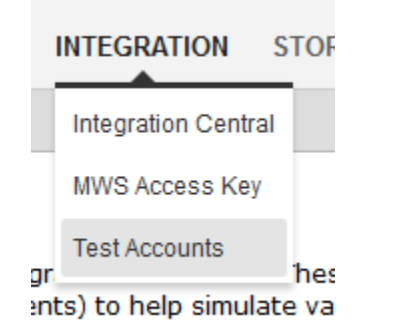

<sup>•</sup> Click on *Create a new test account*.

#### **Test Accounts**

You can create test buyer accounts to test your integration in Sandbox. These accounts will be pre-loaded with test payment instruments and a set of delivery addresses. You can edit the test buyer account properties (except for the payment instruments) to help simulate various purchase scenarios

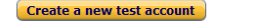

```
Sort by : Last modified ▼ | Description | E-mail address
```
• Fill in the form using a valid email address. The account can be used immediately after the account creation.

#### **Test Accounts**

You can create test buyer accounts to test your integration in Sandbox. These accounts will be pre-loaded with test payment instruments and a set of delivery addresses. You can edit the test<br>buyer account properties (excep

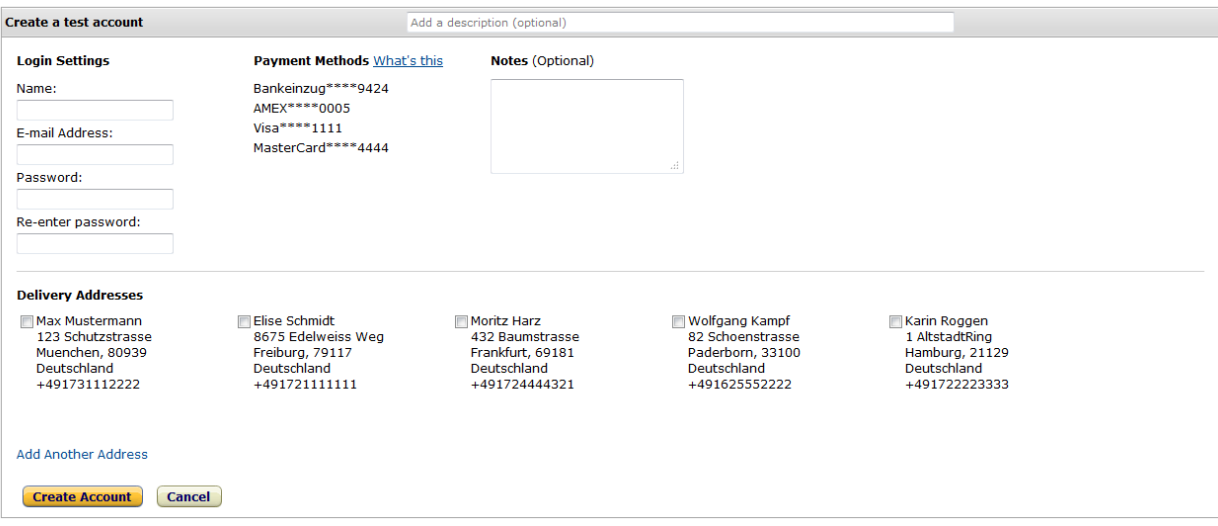

• Add other delivery addresses to the test account (optional).

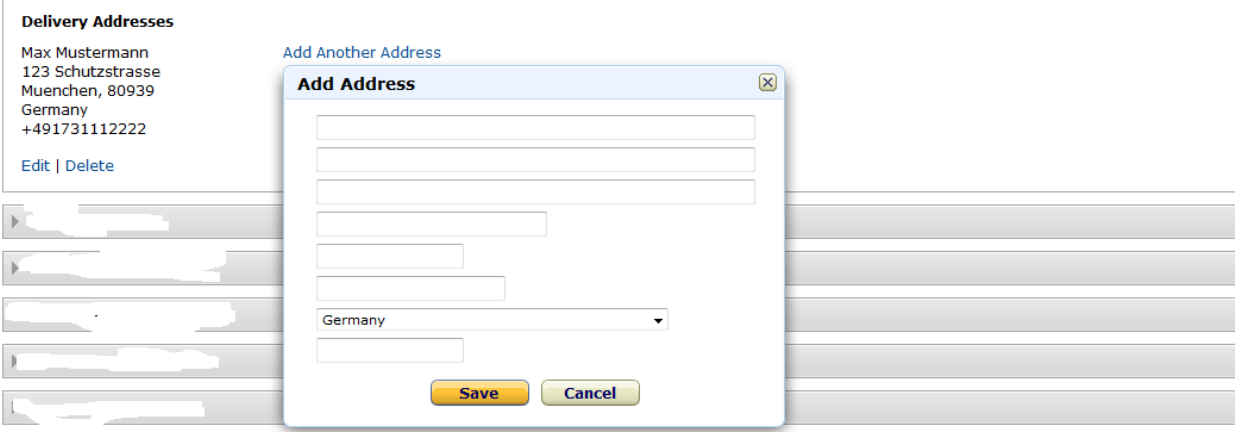

### **Frequently Asked Questions**

### <span id="page-46-1"></span><span id="page-46-0"></span>**8.1 Installation**

I have successfully installed Login and Pay with Amazon extension, but when I try to go to the configuration page *System* → *Configuration* → *Amazon Payments* I am getting: 404 Not Found error.

It's a Magento bug, the ACL list is not reloaded after the new extension is installed. To solve this issue please logout from the Magento admin and next login again.

#### <span id="page-46-3"></span>It is stated that the extension is compatible with Magento 1.5, but when I try to place an order I am getting an exception: Invalid method Mage\_Sales\_Model\_Order\_Payment::lookupTransaction().

Magento 1.5 doesn't provide public wrapper for \_lookupTransaction() method of order payment model, which is commonly used by Pay with Amazon extension. To fix this issue we have prepared a compatibility pack that rewrites current sales/order\_payment model. You can install it via Magento Connect, to do so go to *System* → *Magento Connect* → *Magento Connect Manager*, enter your admin credentials to get logged in, in the *Install New Extensions* section enter *http://connect20.creativetest.de/Creativestyle\_AmazonPaymentsCompatibilityPack* key and click *Install* button.

Warning: Keep in mind that if any other 3rd party extension rewrites the sales/order payment model as well, installing Magento 1.5 Compatibility Pack may lead to a rewrite conflict resulting in misfunction of one or more extensions. It is always advised to test it on a staging system prior to deploy to the production.

### <span id="page-46-2"></span>**8.2 Frontend**

#### How can I disable Pay with Amazon for certain products?

There are few extensions available for disabling payment methods on-the-fly based on the desired conditions. We recommend to install and use Rico Neitzel's [PaymentFilter for Products and Customer Groups,](http://www.magentocommerce.com/magento-connect/paymentfilter-for-products-and-customer-groups.html) which Pay with Amazon has been successfully tested against.

#### Pay with Amazon button doesn't show up in the cart after the extension is installed and set up.

Lack of Pay with Amazon button in the cart is usually caused by one of the following reasons:

- incorrect *[Merchant ID](#page-25-1)* set (double check if you don't have any whitespaces in your *[Merchant ID](#page-25-1)*),
- incorrect *[Marketplace](#page-25-2)* set,

• your Amazon seller account is either blocked or not activated (you can check status of your account in Amazon Seller Central).

You can check validity of the provided Amazon Payments credentials using *[Validate Amazon Payments account](#page-25-3)* button available in the extension settings. In case you are sure you have *[Merchant ID](#page-25-1)* and *[Marketplace](#page-25-2)* correctly set, check if any of the following extensions is installed and enabled in your shop and follow the instructions:

- Mxperts\_NoRegion
- FME\_Ajaxaddtocart

Those extensions replace default *checkout.cart* block with own ones. The replaced block doesn't include checkout buttons defined previously. To bring the Pay with Amazon button back, find appropriate layout file:

- noregion.xml for Mxperts\_NoRegion extension,
- ajaxaddtocart.xml for FME\_Ajaxaddtocart extension

in your theme folder (or in the default theme folder) and modify *checkout.cart.methods* and / or *checkout.cart.top\_methods* blocks by adding following code:

```
<block name="checkout.cart.methods" as="methods" type="core/text_list" translate="label">
    ( \ldots )<block type="amazonpayments/pay_button" name="checkout.cart.methods.amazonpayments_pay.bottom" before="-">
        <action method="setIdSuffix"><value>div</value></action>
        <action method="setEnableOr"><value>1</value></action>
    </block>
</block>
( \ldots )<block name="checkout.cart.top_methods" as="top_methods" type="core/text_list" translate="label">
    (\ldots)<block type="amazonpayments/pay_button" name="checkout.cart.methods.amazonpayments_pay.top" before="-">
        \alpha <action method="setIdSuffix"> <value>top</value></action>
        <action method="setEnableOr"><value>1</value></action>
    </block>
</block>
```
### **Troubleshooting**

<span id="page-48-0"></span>Before taking any action, please refer to the *[Frequently Asked Questions](#page-46-0)* section, where many common issues have been already explained and solved.

### <span id="page-48-1"></span>**9.1 Event logs**

The Pay with Amazon extension provides a convenient logging system. It is disabled by default, but you can enable it in the extension settings, refer to the *[Enable logging](#page-29-2)* section for more details.

#### **9.1.1 Log files location**

The Logger saves details concerning all exceptions, all API calls and all incoming IPN notifications that occurred within the Pay with Amazon extension scope. Logs are stored in CSV files in the following locations:

• exceptions logs:

var/log/amazonpayments/apa\_exception.log

• API calls logs:

var/log/amazonpayments/apa\_api.log

• IPN notifications logs:

var/log/amazonpayments/apa\_ipn.log

### **9.1.2 Logs accessing**

In case you encounter any issues and *[Frequently Asked Questions](#page-46-0)* section didn't help, you should review your logs in the next step. Logs can be accessed in two ways:

- Using *creativestyle*  $\rightarrow$  *Pay with Amazon*  $\rightarrow$  *Log preview* feature, where all logs are displayed on a convenient list with basic filtering options.
- By directly accessing (using FTP, SFTP or SSH, depending on your server configuration) the above files on your server. After the download you can open them with any CSV-capable application. The current log files can be also downloaded by pressing *Download as CSV* button on the logs list *creativestyle*  $\rightarrow$  *Pay with Amazon*  $\rightarrow$  *Log preview* in the Magento admin.

### **9.1.3 Logs rotating**

All log files are rotated as soon as they exceed the size of 8 Megabytes, the old log file is renamed then to var/log/amazonpayments/apa\_\*.log.timestamp and a new empty file is created for storing the new log entries. The old log files are still accessible by direct access (FTP, SFTP or SSH) to var/log/amazonpayments folder on the server.

### <span id="page-49-0"></span>**9.2 Contact support**

In case neither studying the FAQ nor the event logs reviewing resulted in solving your issue you can submit a support ticket on <http://creativeticket.de> site.

Note: In the request ticket tell us please which extension (Advanced Payment APIs, Checkout by Amazon) does your issue concern and describe it very precisely. Some details regarding ecosystem the extension is working within (PHP version, Magento version, extension version, production or staging server) would be also very helpful. Following those advices will visibly speed up processing your request.